**P3PC-E837-03EN**

# **CardMinderTM User's Guide**

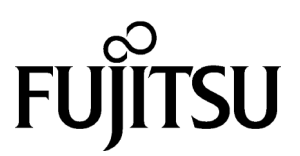

# <span id="page-1-0"></span>**INTRODUCTION**

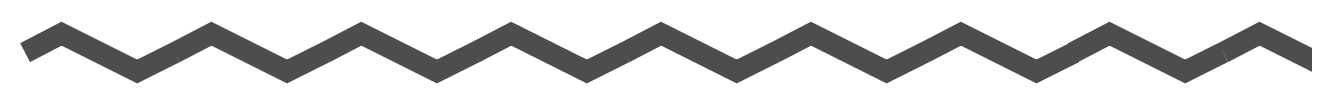

### <span id="page-1-1"></span>■ **About This Manual**

This manual describes the use of business card scanning application CardMinder .

- 1) About CardMinder (A quick look at CardMinder)
- 2) Configuring Before Scanning (Setting options before scanning)
- 3) Scanning and Exporting Business Card Data (Basic procedures for common scanning tasks)
- 4) Business Card Data Handling (Maintaining and using your Business Card database)
- 5) Correcting Recognized Character data (Correcting the recognized data on a Business card)
- 6) Setting Preferences (Setting CardMinder preferences)
- 7) Troubleshooting (Detecting and fixing CardMinder errors)
- 8) Index

# <span id="page-1-2"></span>■ **Note, Liability**

#### READ ALL OF THIS MANUAL AND RELATED MANUAL CAREFULLY BEFORE USING THIS PRODUCT.

IF NOT USED CORRECTLY, UNEXPECTED INJURY MAY BE CAUSED TO USERS OR BYSTANDERS.

While all efforts have been made to ensure the accuracy of all information in this manual, PFU LIMITED assumes no liability to any party for any damage caused by errors or omissions or by statements of any kind in this manual, its updates or supplements, whether such errors are omissions or statements resulting from negligence, accidents, or any other cause. PFU LIMITED further assumes no liability arising from the application or use of any product or system described herein; nor any liability for incidental or consequential damages arising from the use of this manual. PFU LIMITED disclaims all warranties regarding the information contained herein, whether expressed, implied, or statutory.

PFU LIMITED reserves the right to make changes to any products herein, to improve reliability, function, or design, without further notice and without obligation.

### **Use in High-safety Applications**

This product has been designed and manufactured on the assumption that it will be used in office, personal, domestic, regular industrial, and general-purpose applications. It has not been designed and manufactured for use in applications (simply called "high-safety applications" from here on) that directly involve serious danger to life and health when an extremely high degree of safety is required, for example, in the control of nuclear reactions at nuclear power facilities, automatic flight control of aircraft, air traffic control, operation control in mass-transport systems, medical equipment for sustaining life, and missile firing control in weapons systems, and when provisionally the safety in question is not ensured. The user should use this product without adopting measures for ensuring safety in such highsafety applications. PFU LIMITED assumes no liability whatsoever for damages arising from use of this product by the user in high-safety applications, and for any claims or compensation for damages by the user or a third party.

### <span id="page-2-0"></span>■ **Trademarks**

PFU is a registered trademark of PFU Limited.

ScanSnap and CardMinder are trademarks of PFU LIMITED.

Microsoft and Windows are either registered trademarks or trademarks of Microsoft Corporation of the United States and/or other countries.

Adobe and the Adobe logo as well as Acrobat and the Acrobat Logo are either registered trademarks or trademarks of Adobe Systems Incorporated in the United States and/or other countries.

Other product names referred to in this manual are registered trademarks or trademarks of respective companies.

### **How Trademarks Are Indicated In This Manual**

Color image scanner ScanSnap<sup>TM</sup> is abbreviated as ScanSnap. CardMinderTM application is abbreviated as CardMinder. References to operating systems (OS) are indicated as follows: Windows 98: Refers to Microsoft® Windows® 98 operating system. Windows Me: Refers to Refers to Microsoft® Windows® Millennium Edition operating system. Windows 2000: Refers to Microsoft® Windows® 2000 Professional operating Windows XP: Refers to Microsoft® Windows® XP Professional operating system, and Microsoft® Windows® XP Home Edition operating system. Where there is no distinction between the different versions of the above operating systems, the general term "Windows" is used.

- The contents of this manual may be revised without prior notice.
- We are unaccountable for any damages or passive damages from the use of this equipment or this manual and any compensation of third party.

All Rights Reserved, Copyright(c) PFU LIMITED 2004.

Multilingual OCR by I.R.I.S.(Image Recognition Integrated Systems) 1997 Copyright by I.R.I.S., All rights reserved

The Proximity / Merriam Webster Linguibase Copyright 1984 All rights reserved Proximity Technology Inc. Copyright 1984 All rights reserved Merriam Webster Inc.

The Proximity / Merriam Webster Linguibase Copyright 1984 All rights reserved Proximity Technology Inc. Copyright 1984 All rights reserved Williams Collins Sons & Co. Ltd.

No part of this manual may be reproduced in any form without permission.

# **CONTENTS**

**Alberta** 

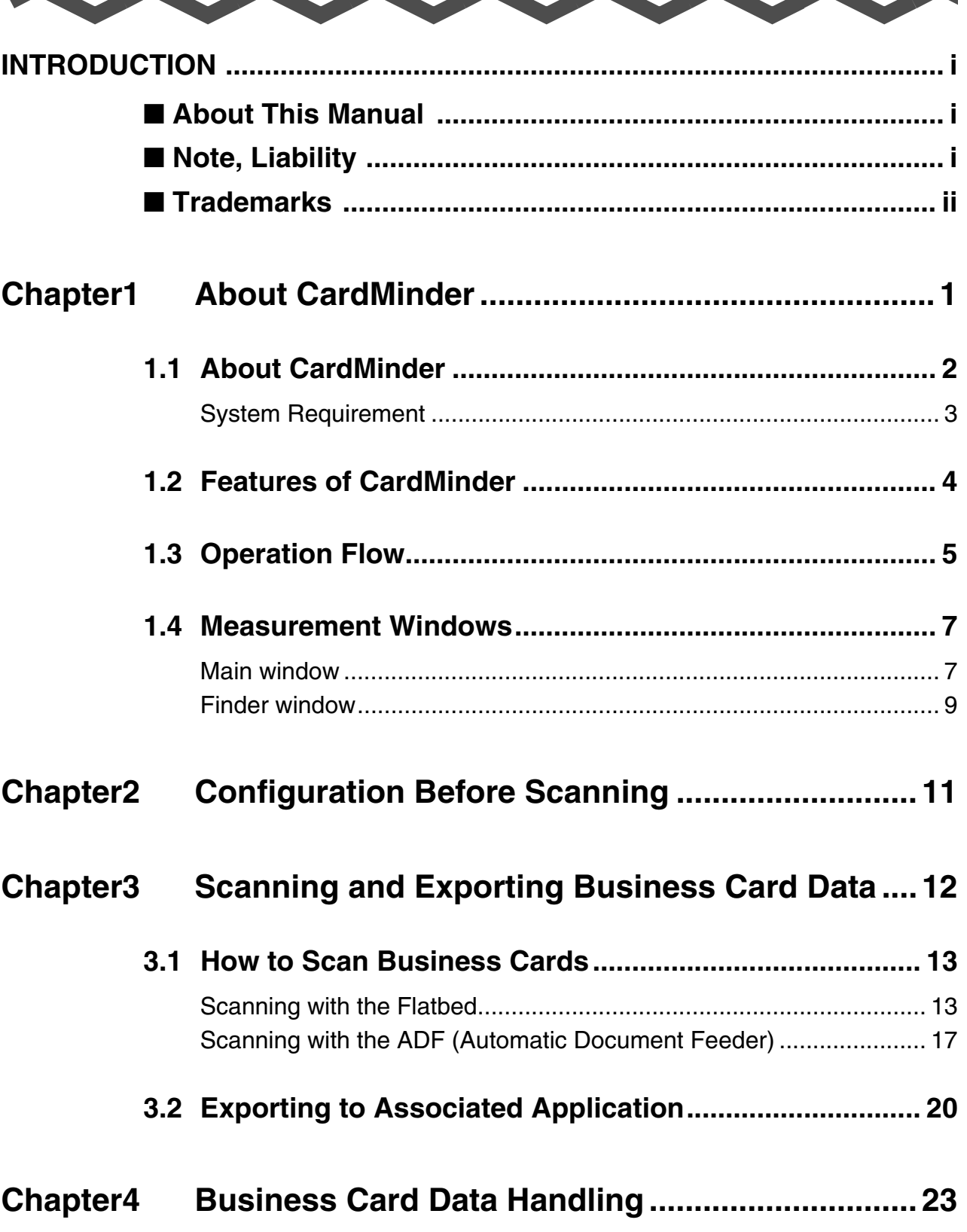

**STATE** 

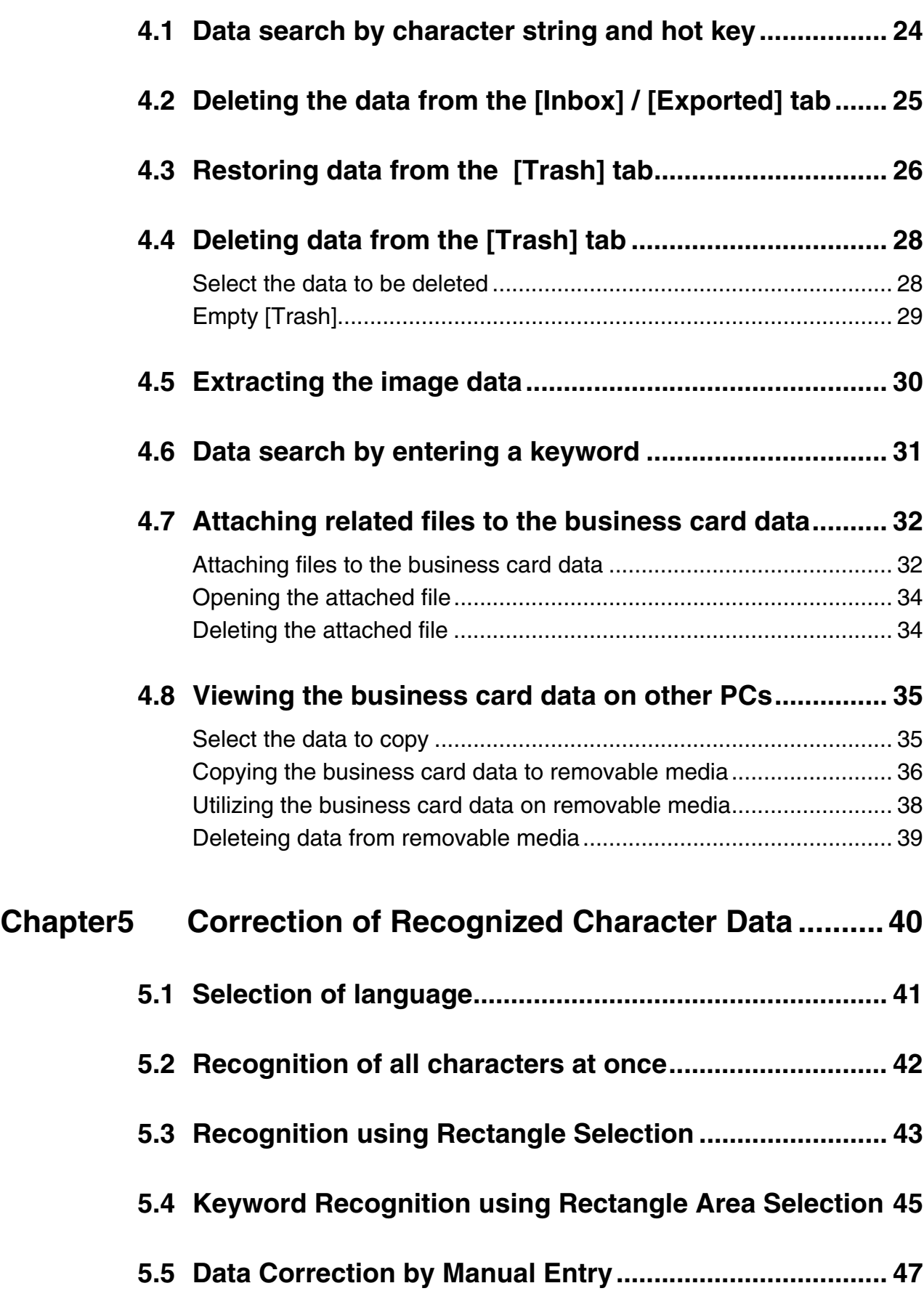

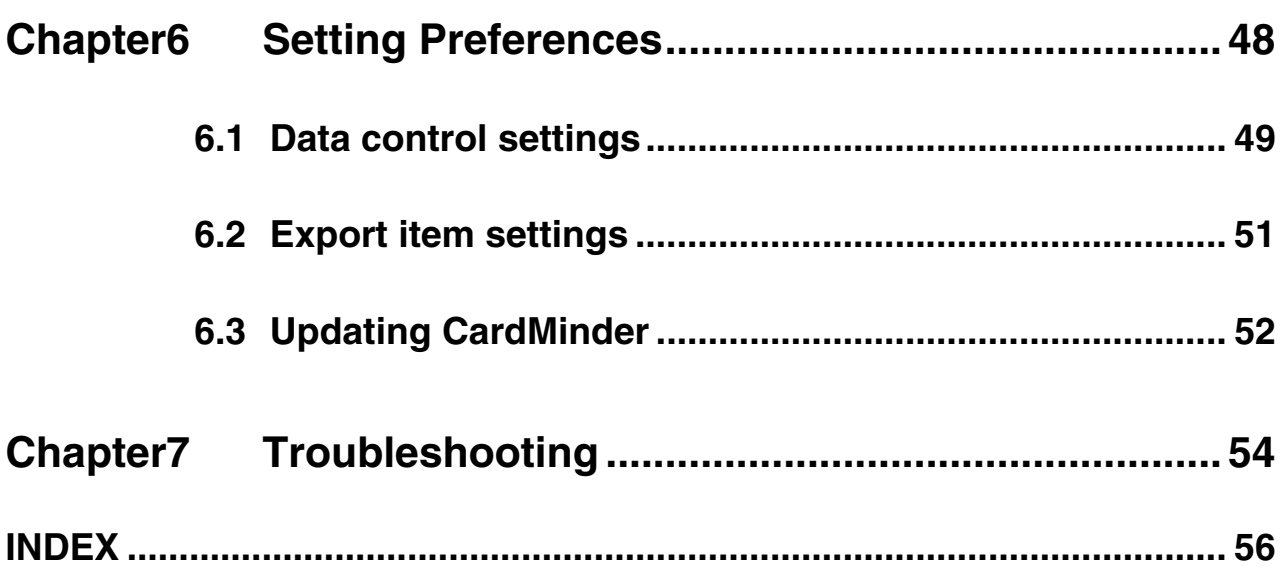

<span id="page-7-0"></span>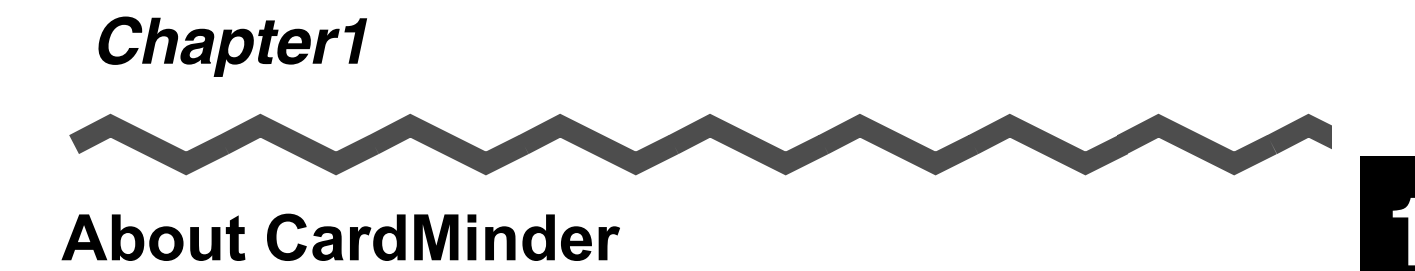

This chapter describes the features and basic operations of CardMinder<sup>TM</sup>.

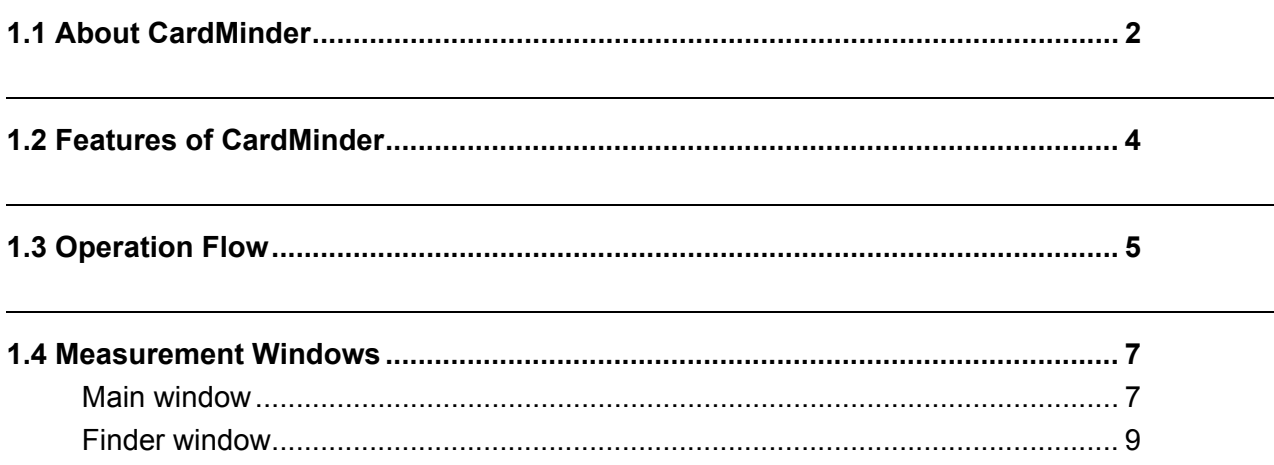

# <span id="page-8-0"></span>**1.1 About CardMinder**

<span id="page-8-1"></span>CardMinder is a business card scanning application for image scanners. CardMinder provides a quick scanning, image recognition and database storage solution for all your office scanning needs. Using an OCR (Optical Character Recognition) engine and sharing recognized data with a PIM (Personal Information Manager), CardMinder is able to...

- Scan business card(s) and save the image data,
- Recognize the characters on the business card and send the character data to a PIM (Personal Information Manager),
- Copy scanned business card data and viewer application to removable media for utilizing the data on other PCs,
- Link other related files to the business card data,
- Easily find data on a business card using simple keyword searches.

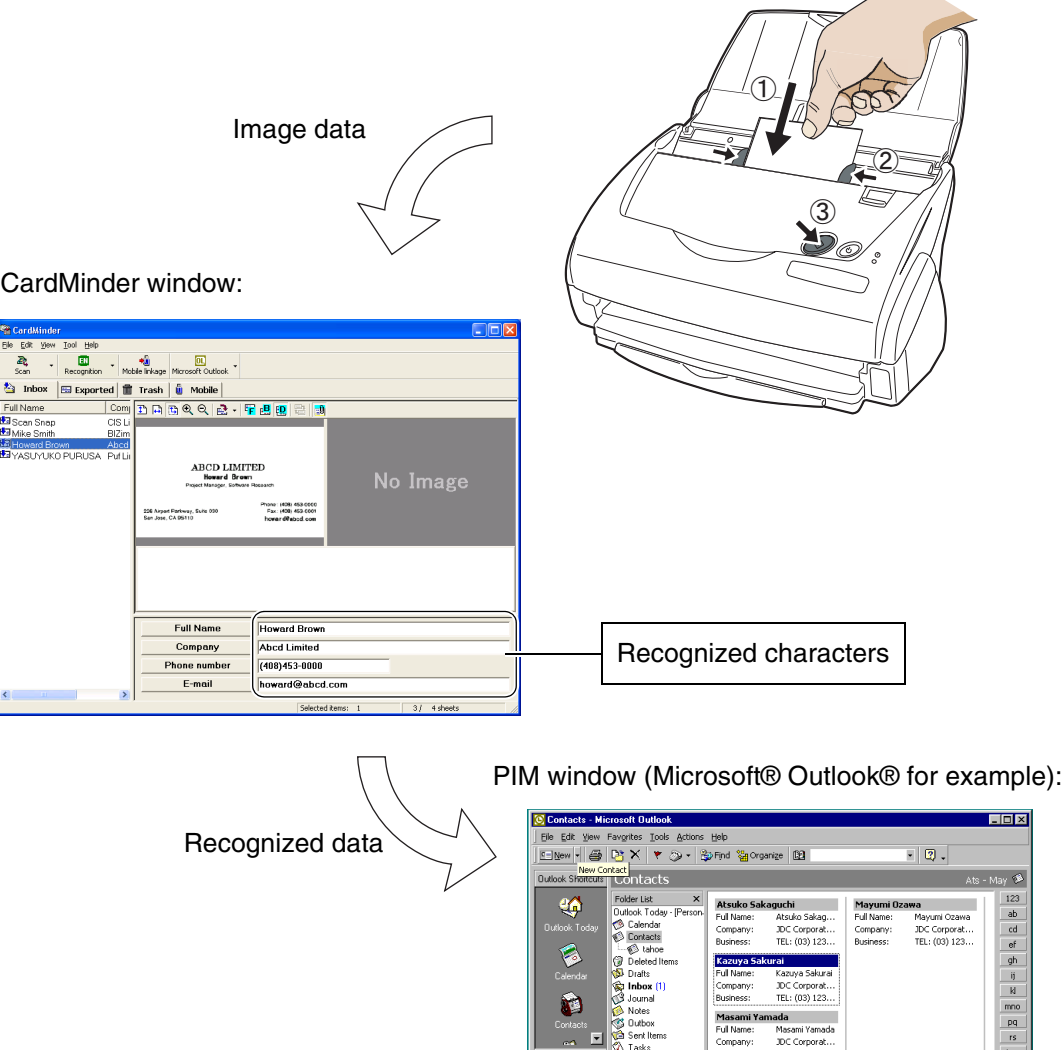

### <span id="page-9-0"></span>■ **System Requirement**

CardMinder runs on the system of the following environment:

#### **Computer**

- Intel® Pentium® II 450MHz or higher (Intel® Pentium® III 1GHz or higher is recommended)
- CD-ROM drive (required for the installation of CardMinder)
- ScanSnap<sup>\*</sup> and scanners that complies to TWAIN standard
- Removable media (required for using Mobile linkage function)
- Keyboard
- Mouse

\*"ScanSnap" is a FUJITSU´s compact color scanner . Although it is not compatible with TWAIN standard, this novel scanner can create PDF files directly from scanned images with the touch of a button.

For more details, refer to the following website . -> http://scansnap.fujitsu.com/

#### **Operating system**

Either of the following OS is required:

- Windows 98  $(*)$
- Windows Me
- Windows 2000 (Service Pack 1 or later)
- Windows XP

(\*): When you use CardMinder on Windows 98, Microsoft® Internet Explorer 5.0 or later is required.

#### Memory

• 64M bytes or more (128M bytes or more is recommended)

#### Disk space

• 120M bytes or more

1

# <span id="page-10-0"></span>**1.2 Features of CardMinder**

CardMinder has the following features:

- Scans front side or both sides of the business cards just by pressing a button on the scanner
- You can capture Memos on business cards to be reviewed later
- Recognizes characters on business cards and creates keywords automatically for fields like Full Name or Company.

<span id="page-10-1"></span>Keywords: Full Name Company Department Job title ZIP / Postal codes Address Phone number Fax number Mobile phone E-mail Web site address Memo Save date

• Exports recognized data to PIMs (Personal Information Manager) Supported Applications: Microsoft® Outlook® Microsoft® Outlook Express ACT!TM

GoldMine® CSV (Excel)

• Searches business cards quickly by Full Name or Company

# <span id="page-11-0"></span>**1.3 Operation Flow**

You can start using CardMinder by:

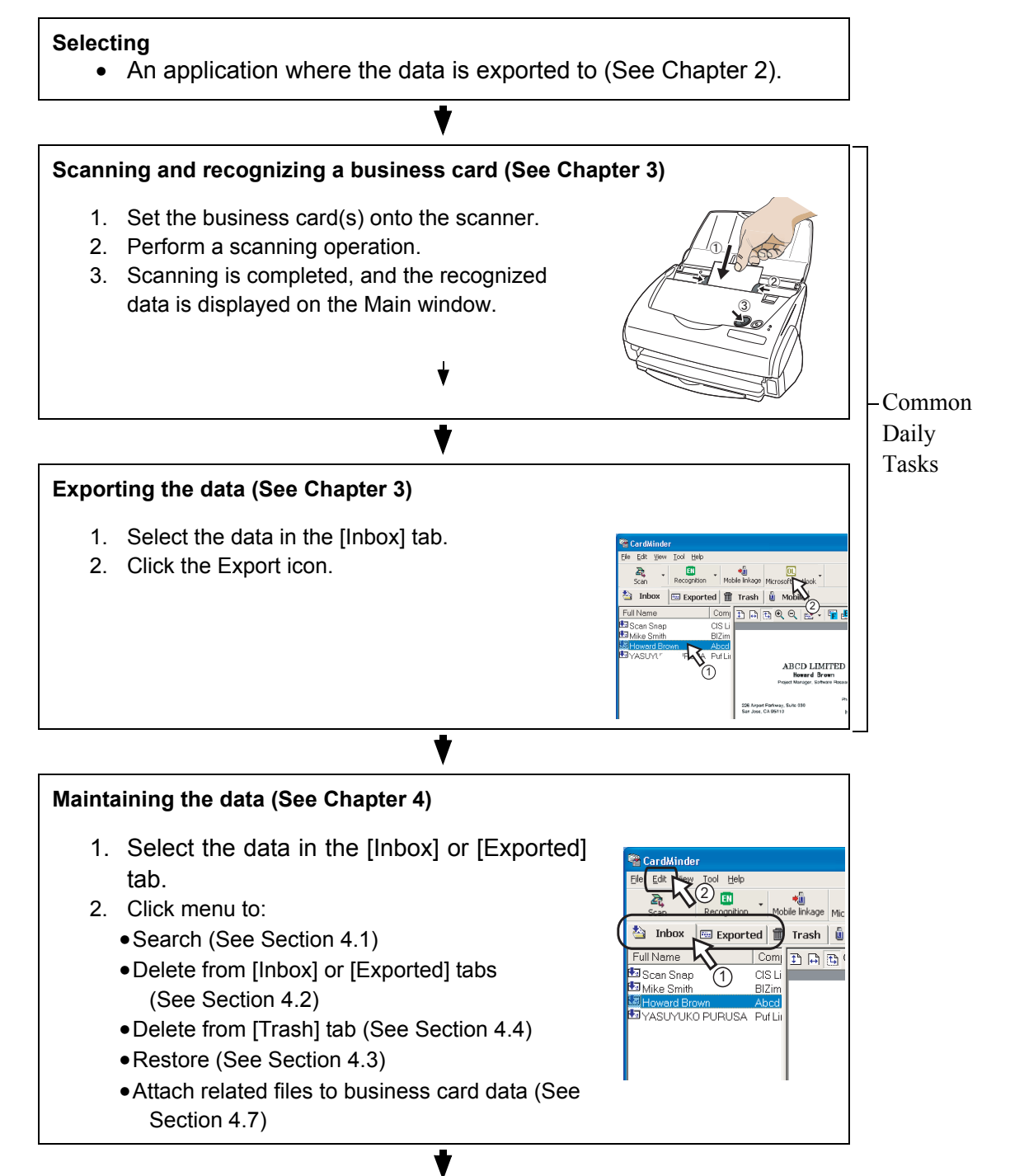

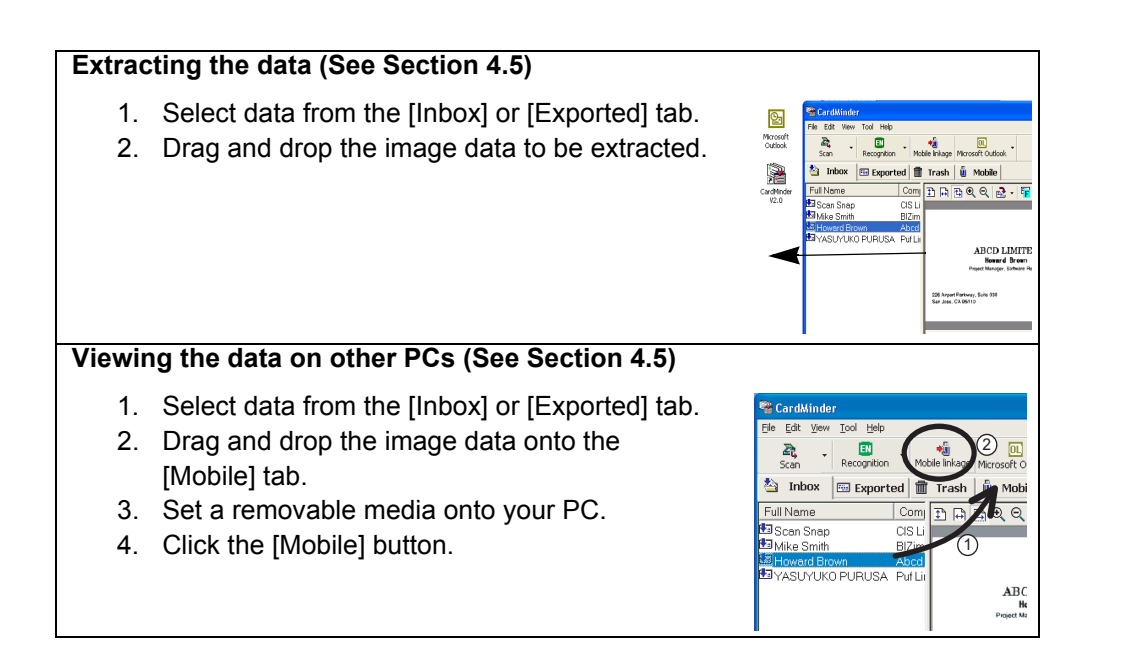

# <span id="page-13-2"></span><span id="page-13-0"></span>**1.4 Measurement Windows**

<span id="page-13-3"></span>There are two measurement windows in CardMinder.

### <span id="page-13-1"></span>■ **Main window**

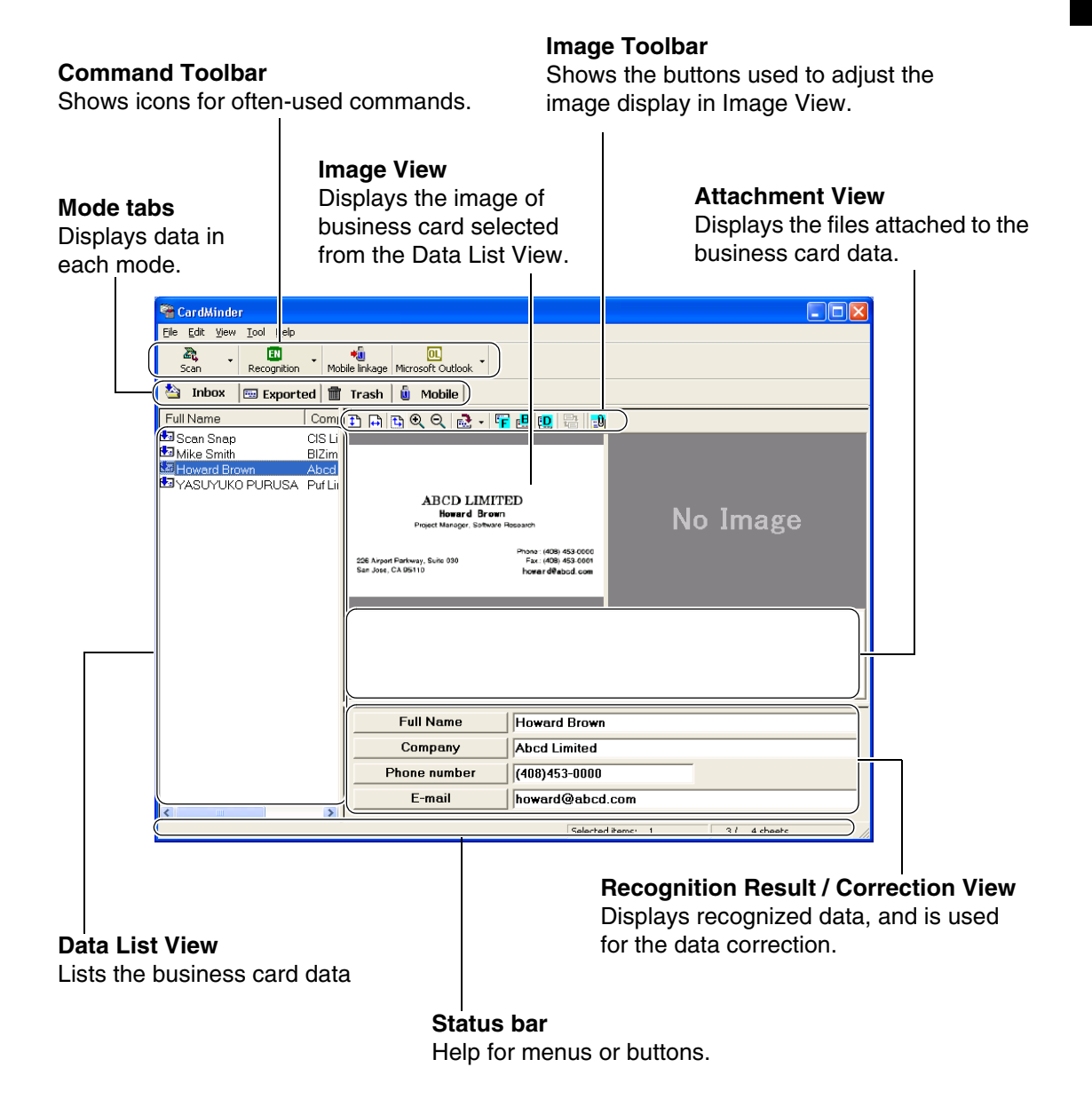

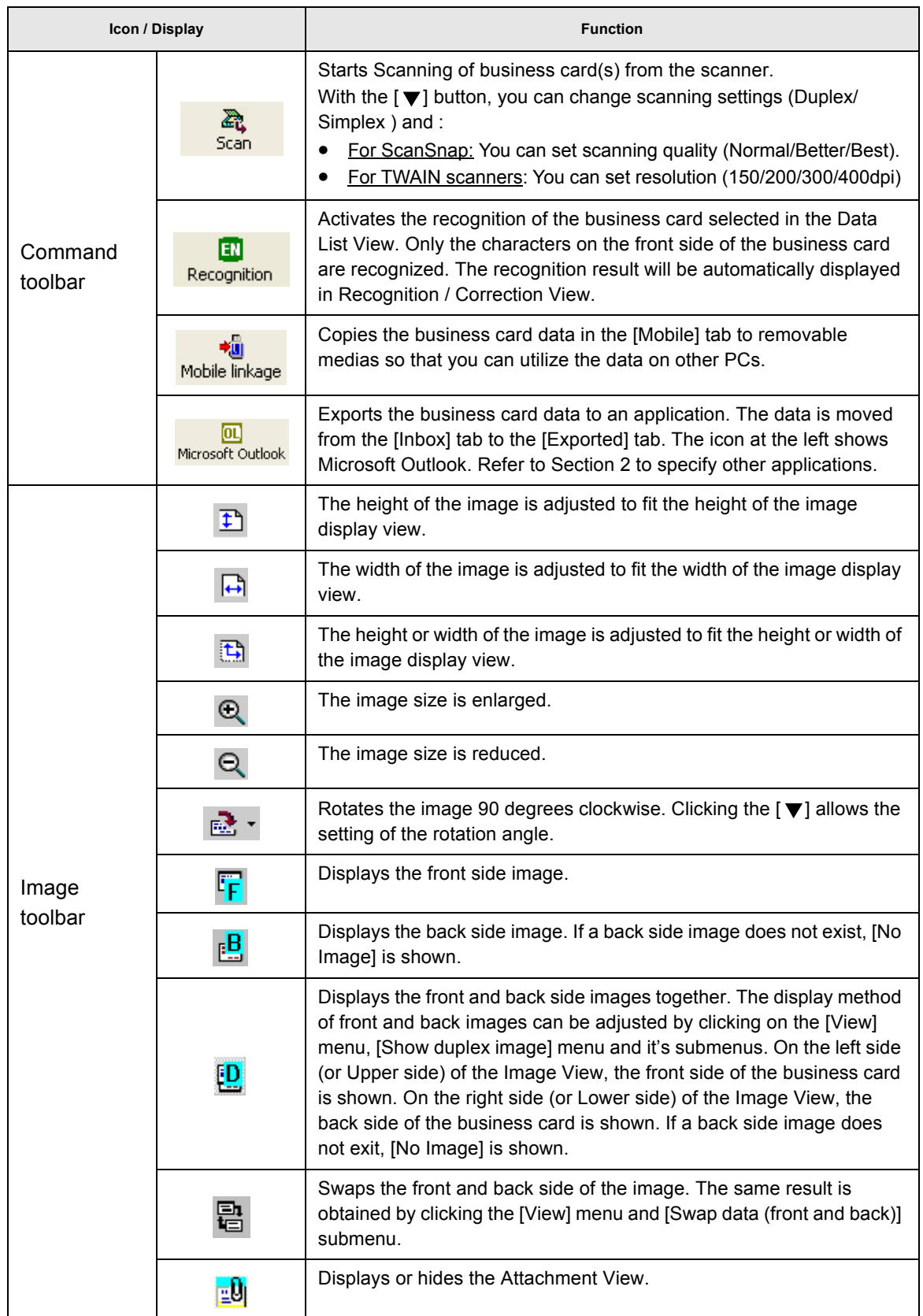

<span id="page-14-0"></span>About CardMinder

<span id="page-15-4"></span><span id="page-15-3"></span><span id="page-15-2"></span>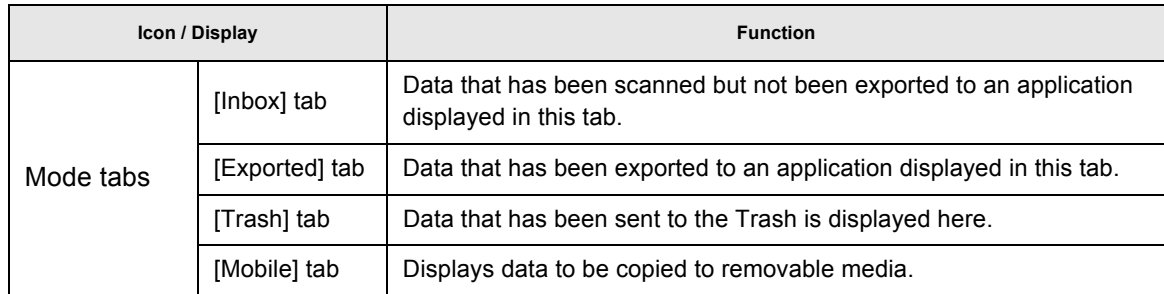

### <span id="page-15-0"></span>■ **Finder window**

This window appears when a data search is activated from an application.

#### <span id="page-15-1"></span>**Image Toolbar**

Shows buttons to adjust the image display of the Image View.

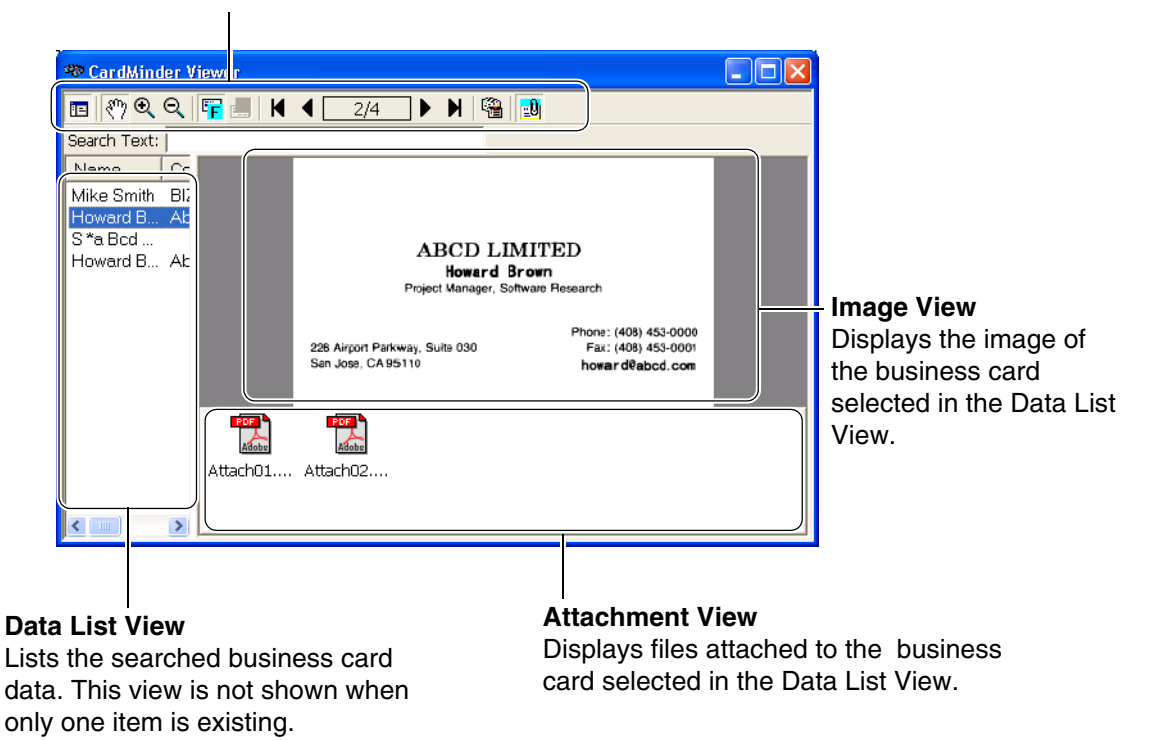

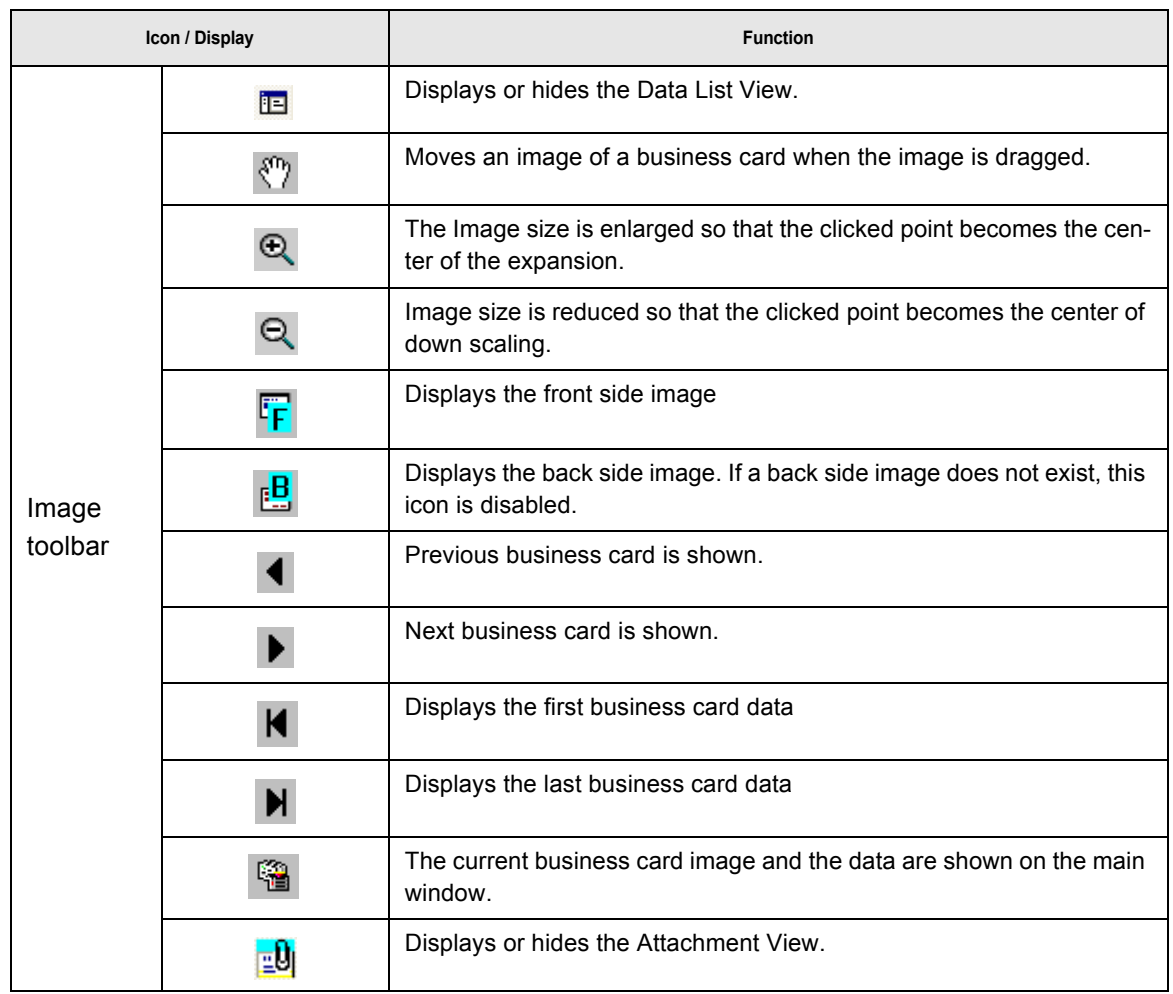

# <span id="page-17-1"></span><span id="page-17-0"></span>*Chapter2*

HINT

# **Configuration Before Scanning**

<span id="page-17-3"></span>This chapter describes the settings required to use CardMinderTM and how to change the PIM application selection.

- 1. Click the [Start] button on the desktop. Click [Program], [CardMinder V2.0] and [Card-Minder V2.0] again from the submenus.
	- $\Rightarrow$  The main window of CardMinder appears.
- 2. Click [File] on the menu bar and click [Export to] in the submenu.
	- $\Rightarrow$  A list of PIM applications appears. A check mark next to an item indicates the currently selected application.

<span id="page-17-2"></span>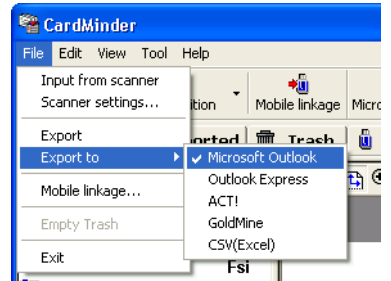

<span id="page-17-4"></span>3. Click an application to which you want to export the business card data.

. . . . . . . . . . . . . . .

- You can choose only one application. When you change the application, a new icon appears in Main window of CardMinder.
- When you choose CSV (Excel) from the list, also specify the file name and file folder. ([See HINT:page 22](#page-28-0))

. . . . . . . . . . . . . . . . . . . 

<span id="page-18-1"></span><span id="page-18-0"></span>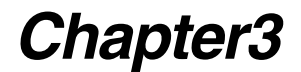

# <span id="page-18-2"></span>**Scanning and Exporting Business Card Data**

This chapter describes the procedure for scanning business cards using a scanner, and sending the recognized data from the scanned business cards to an associated application.

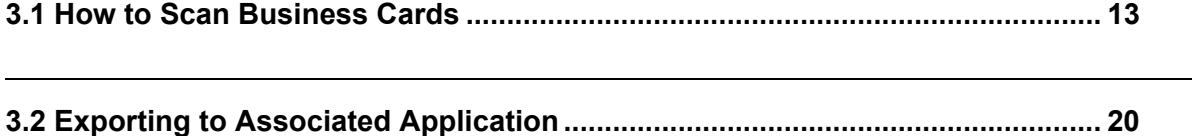

# <span id="page-19-0"></span>**3.1 How to Scan Business Cards**

This section describes the business cards scanning using the following types of scanners:

- •Flatbed
- •ADF (Automatic Document Feeder) ([page 17](#page-23-0))

### <span id="page-19-1"></span>■ **Scanning with the Flatbed**

1. Open the scanner document cover.

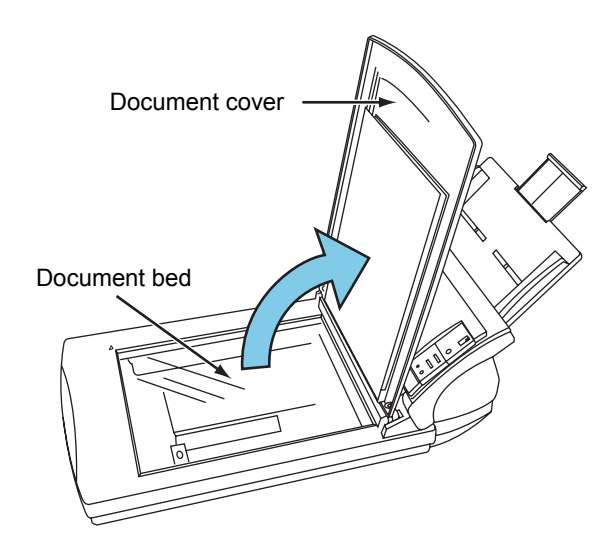

- 2. Load the business card facing down on the document bed .
	-

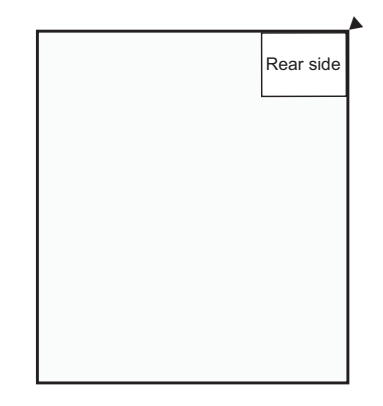

1. Scanning one card at a time 2. Scanning multiple cards at a time

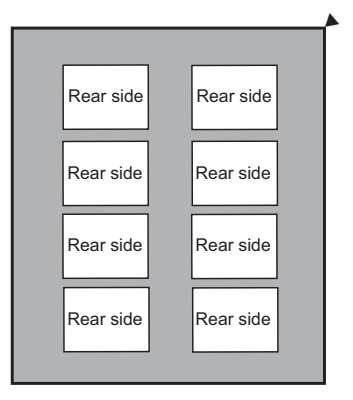

Arrange the cards so that they do not stack on top of and do not stick to one another.

3

**The Contract of the Contract of the Contract of the Contract of the Contract of the Contract of the Contract of the Contract of The Contract of The Contract of The Contract of The Contract of The Contract of The Contract**  $\sim 10$ **The Contract of the Contract of the Contract of the Contract of the Contract of the Contract of the Contract o** .

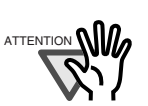

You cannot scan multiple cards at a time if the types of business cards are the following:

- Business cards with a dark-colored line running across the length
- Business cards with a dark-colored edge Scan these business cards one at a time.

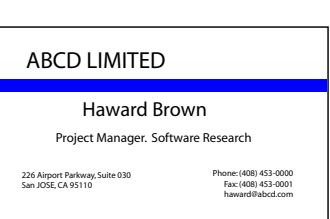

When you place the business cards one at a time, it is necessary to specify "1 card to reference point" on "Flatbed scanning method" of the [Scan settings] dialog box. Refer to "CardMinder Help" for details on the [Scan settings] dialog box.

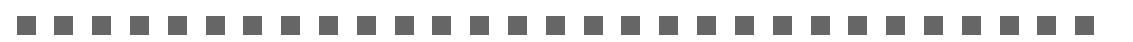

3. If you are scanning multiple cards at a time, spread out a dark-colored paper, and If you are scanning multiple cards at a time, spread out a dark-colored paper, and

Use a dark-colored paper that covers the entire glass surface of the document bed.

- 4. Close the scanner document cover.
- 5. Select [Scan settings] from the [File] menu.

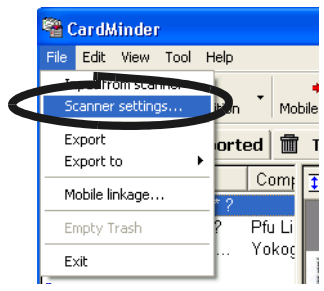

 $\Rightarrow$  The following window appears.

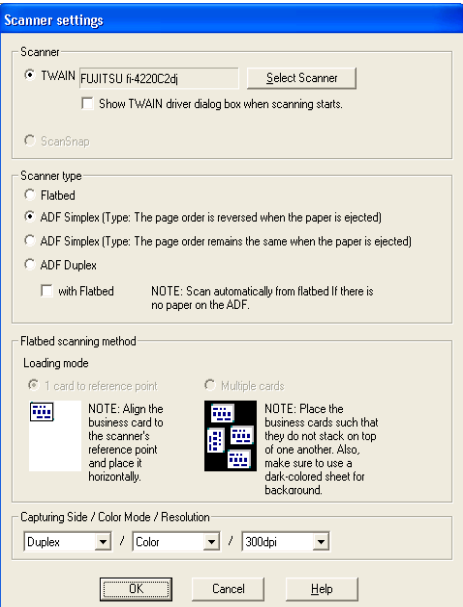

 $\triangle$  $\triangle$  $\sqrt{2}$  $\sqrt{2}$  $\blacksquare$  $\qquad \qquad \blacksquare$  $\bullet$ 

6. For TWAIN scanners, click the [Select Scanner] button.

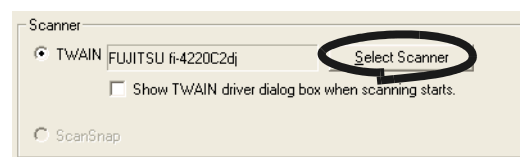

For Scansnap, this step is not required. Go to step 8.

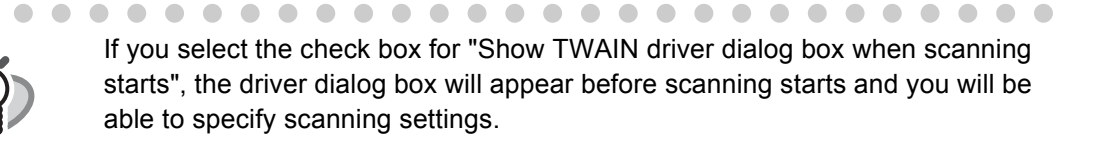

 $\sqrt{2}$  $\blacksquare$  $\sqrt{2}$  $\triangle$ 

7. Select the scanner to be used, and click the [Select] button.

 $\sqrt{2}$  $\triangle$ 

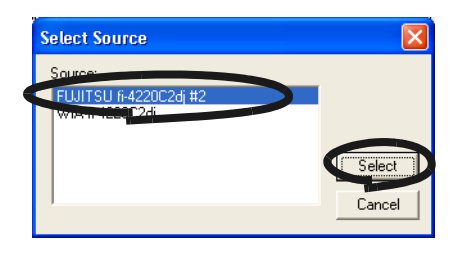

8. At "Scanner type", select "Flatbed".

. . . . . . .

HINT

 $\blacksquare$ 

-

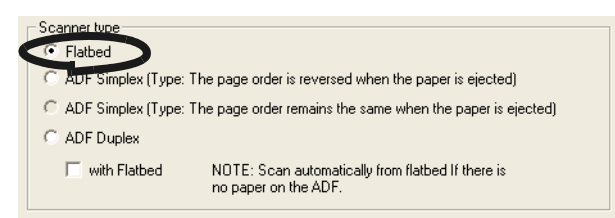

9. At "Flatbed scanning method", specify the "Loading mode" of the business card(s).

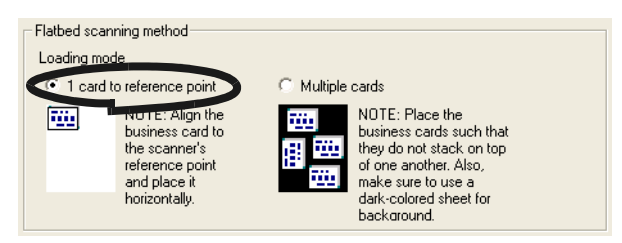

- 1). To scan one card at a time, select "1 card to reference point".
- 2). To scan multiple cards at a time, select "Multiple cards".

10. At "Capturing Side / Color Mode / Resolution", specify the scanning settings.

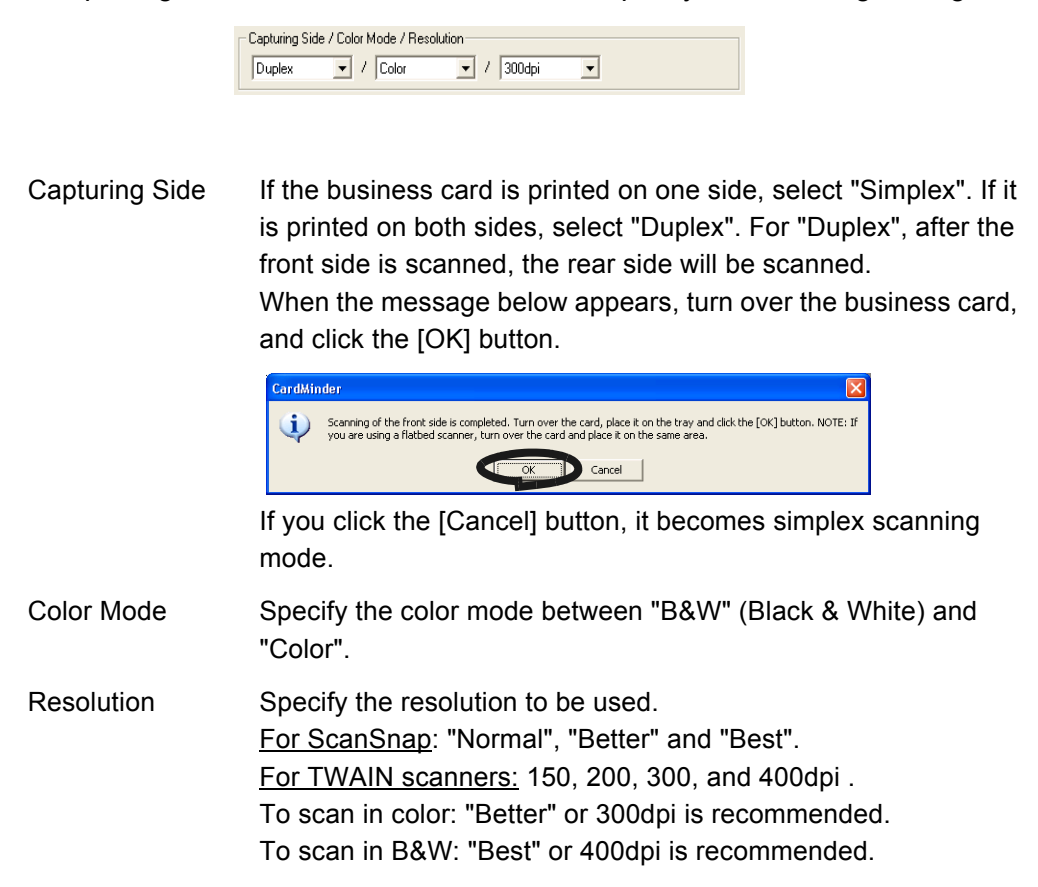

- 11. When the configuration is finished, click the [OK] button to close the [Scan settings] window.
- 12. Click the [Scan] button on the toolbar.
	- $\Rightarrow$  When the scanning has been completed, the image of the [Inbox] tab is displayed on the main screen.

3

### <span id="page-23-0"></span>■ **Scanning with the ADF (Automatic Document Feeder)**

- 1. Load a business card onto the scanner.
	- (To scan multiple cards, stack the cards together and load them.)

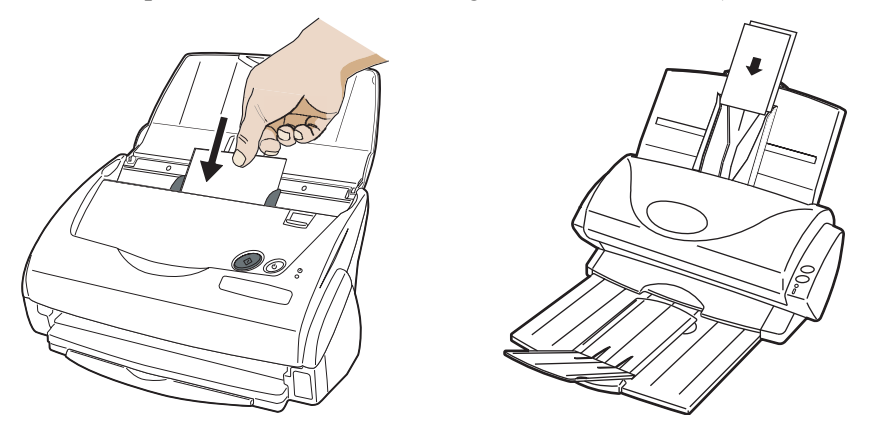

2. Select [Scan settings] from the [File] menu.

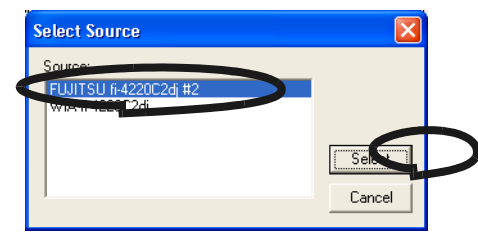

⇒ The following window appears.

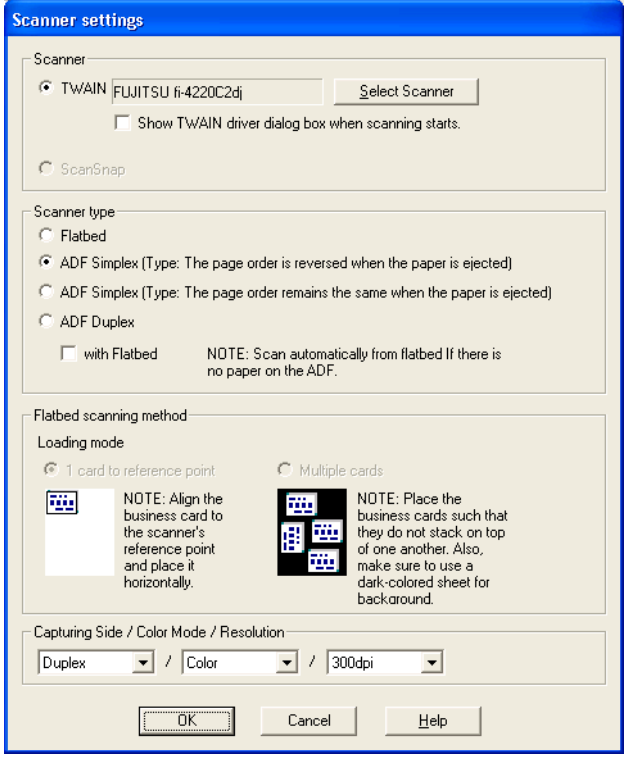

3. For TWAIN scanners, click the [Select Scanner] button.

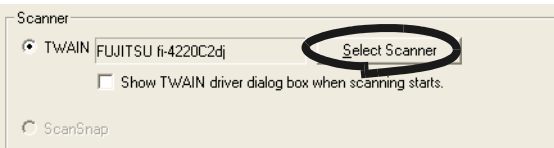

For Scansnap, this step is not required. Go to step 5.

If you select the check box for "Show TWAIN driver dialog box when scanning starts", the driver dialog box will appear before scanning starts and you will be able to specify the scanning settings.

 $\blacksquare$ 

 $\sqrt{2}$  $\sqrt{2}$   $\sqrt{2}$ 

4. Select the scanner to be used, and click the [Select] button.

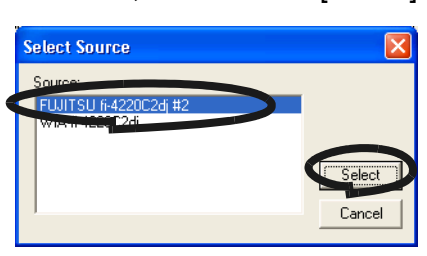

5. At "Scanner type", select the scanner type to be used from "ADF Simplex/ADF Duplex".

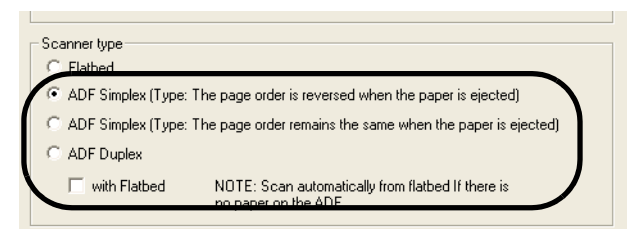

**The College In College**  $\mathcal{L}$ . . . -----a a m an an ------

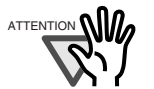

. . . .

HINT

When scanning multiple business cards printed on both sides with ADF simplex-type scanners, the front sides of all the cards are scanned first, then you will be asked to turn over the cards, and the rear sides are scanned next. The front and the rear sides data will be linked together for each card. However the scanned sheet order may change depending on the mechanism of your scanner.

In order to match the linkage of the front and rear sides correctly, be careful when selecting the scanner type:

• Type: The sheet order is reversed when the sheets are ejected

Front side: scans from the front side of the first sheet.

Rear side: scans from the rear side of the first sheet.

• Type: The sheet order remains the same when the sheets are ejected Front side: scans from the front side of the first sheet. Rear side: scans from the rear side of the last sheet.

..................

3

 $\bigcap$ 

. . . .

6. At "Capturing Side / Color Mode / Resolution", specify the scanning settings.

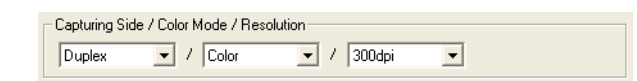

Capturing Side If the business card is printed on one side, select "Simplex". If it is printed on both sides, select "Duplex". If the scanner is "ADF Simplex", and "Duplex" is selected, after the front side is totally scanned, the rear side will be scanned.

When the message below appears, turn over the business card, and click the [OK] button.

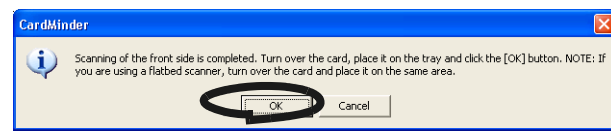

If you click the [Cancel] button, it becomes simplex scanning mode.

Color Mode Specify the color mode from among "B&W" (Black & White) and "Color".

Resolution Specify the resolution to be used. For ScanSnap: "Normal", "Better" and "Best". For TWAIN scanners: 150, 200, 300, and 400dpi . To scan in color: "Better" or 300dpi is recommended To scan in B&W: "Best" or 400dpi is recommended.

- 7. When the configuration is finished, click the [OK] button to close the [Scan settings] window.
- 8. Click the [Scan] button on the toolbar.

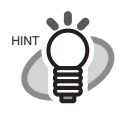

For ScanSnap fi-5110EOX, you can also press the [SCAN] button  $\left( \circledast \right)$  to scan.

For the ScanSnap fi-4110EOX series, you can also press the  $\text{C}^{\text{over}}$  (duplex

Simplex

scan button) or  $\sqrt{ }$  (simplex scan button) to scan.

In this case, scanning is done by following the settings of "**S** ScanSnap Manager (or ScanSnap Monitor) - Scan and Save Settings" dialog box.

. . . . . . . .  $\overline{\phantom{a}}$ ò.  $\overline{\phantom{a}}$  $\blacksquare$  $\blacksquare$  $\blacksquare$  $\sim$  $\blacksquare$  $\blacksquare$  $\sim$  $\bullet\hspace{0.1cm} \bullet\hspace{0.1cm} \bullet\hspace{0.1cm} \bullet$ 

 $\Rightarrow$  When the scanning has been completed, the image of the [Inbox] tab is displayed on the main screen.

**SCAN** 

# <span id="page-26-0"></span>**3.2 Exporting to Associated Application**

1. When scanning is completed, the Main window [Inbox] appears. Click a business card in the Data list and verify the recognized result of the front side image.

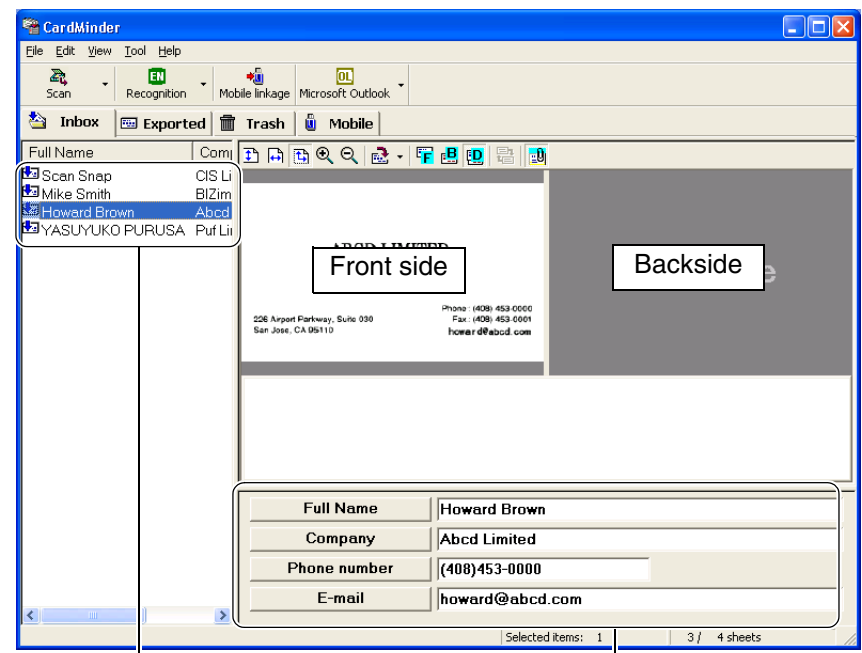

You can correct the recognized data here (See [Chapter 5](#page-46-1).5).

HINT

new and the compact of the compact of the compact of the Data list Recognized data and  $\Gamma$ 

- . . . . . . . . . . . . . . . . . .  $\begin{array}{ccc} \bullet & \bullet & \bullet \end{array}$ 
	- This example shows both image sides. (See [Section 1.4\)](#page-13-2) The display mode can be adjusted by clicking [View] in menu bar and [Show two sided image] from the submenu.
	- If you check the column "Register Card Information automatically" in the preference setting window, you can immediately save the data without confirming the recognized result. (See [Section 6.1\)](#page-55-1) <Only for ScanSnap>
	- This setting is not recommended because a wrong name or company may be registered in your database without your confirmation.

#### <span id="page-26-1"></span>2. Select the data you wish to export.

<span id="page-26-2"></span>You can add data to the selection by clicking on the item to be added while pressing the [Shift] or [Ctrl] key.

 $\bullet\bullet$ 

 $\blacksquare$  $\qquad \qquad \Box$  $\bigcirc$  3. The following steps show an example using Microsoft Outlook. Click the [Microsoft Outlook] icon on the toolbar.

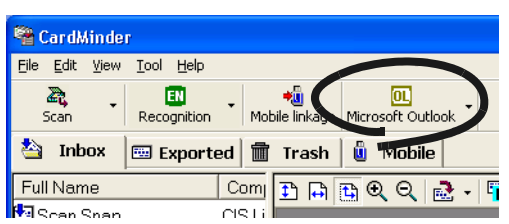

<span id="page-27-0"></span> $\Rightarrow$  The data selected in [Step 2](#page-26-1) is exported to Microsoft Outlook. The data is then erased from the [Inbox] and added to [Exported].

You can confirm the export by activating Microsoft Outlook, and opening the [Contacts] folder as follows.

 $\begin{array}{c} \bullet \\ \bullet \end{array}$  $\begin{array}{c} \begin{array}{c} \begin{array}{c} \begin{array}{c} \end{array} \end{array} \end{array} \end{array} \end{array}$  $\begin{array}{c} \hline \end{array}$ 

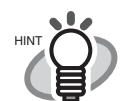

- Export can also be activated by clicking [File] in menu bar and [Export] in the submenu.
- The items which are displayed in the Recognized data area (except [Memo] and [Save date]) are exported to the application. Refer to ["6.2 Export item settings" \(page. 51\)](#page-57-1) for setting the exported item.

. . . . . . . . . . . . . . .  $\blacksquare$  $\blacksquare$  $\blacksquare$  $\bullet\bullet$  $\bullet\hspace{0.1cm} \bullet\hspace{0.1cm} \bullet\hspace{0.1cm} \bullet\hspace{0.1cm} \bullet$  $\bullet\quad \bullet$  $\blacksquare$  $\bigcirc$ 

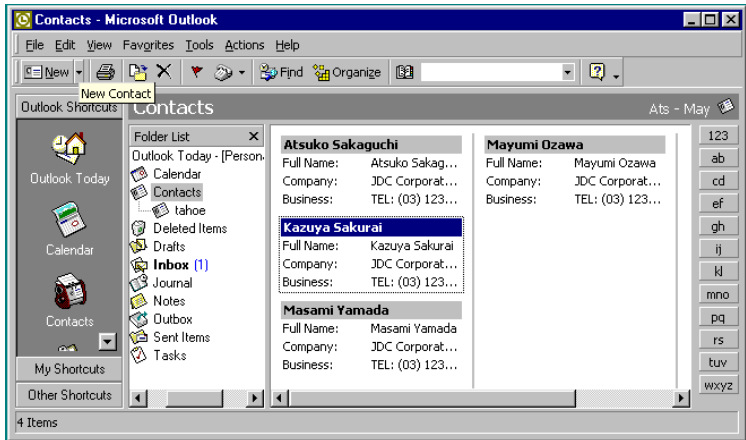

3

....................  $\sqrt{2}$ 

HINT

 $\sim$  $\sqrt{2}$  $\sqrt{2}$ 

- For Microsoft® Outlook Express, ACT!<sup>™</sup> or GoldMine®, only the Icon changes while the procedure for this operation is exactly the same.
- <span id="page-28-0"></span>• When exporting data to CSV (Excel), click the [CSV (Excel)] icon and specify a file name and file folder for Excel to save the data.

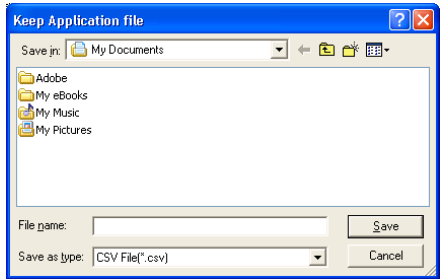

The items which are displayed in the Recognized data area (including [Memo] and [Save date]) are exported to the application.

Refer to ["6.2 Export item settings" \(page. 51\)](#page-57-1) for setting the exported item.

 $\bullet\bullet\bullet\bullet$ 

<span id="page-29-1"></span><span id="page-29-0"></span>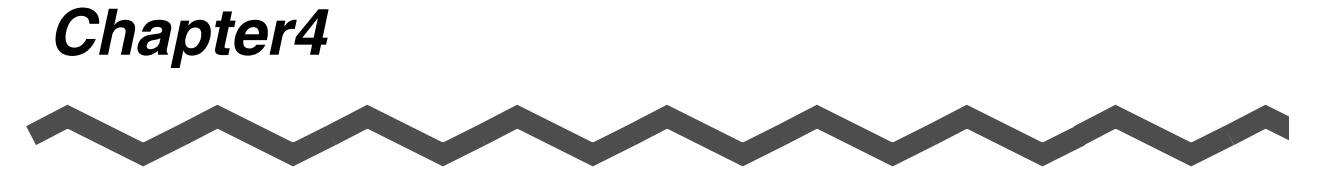

# **Business Card Data Handling**

This chapter describes how to search, delete, restore and extract data items from a business card.

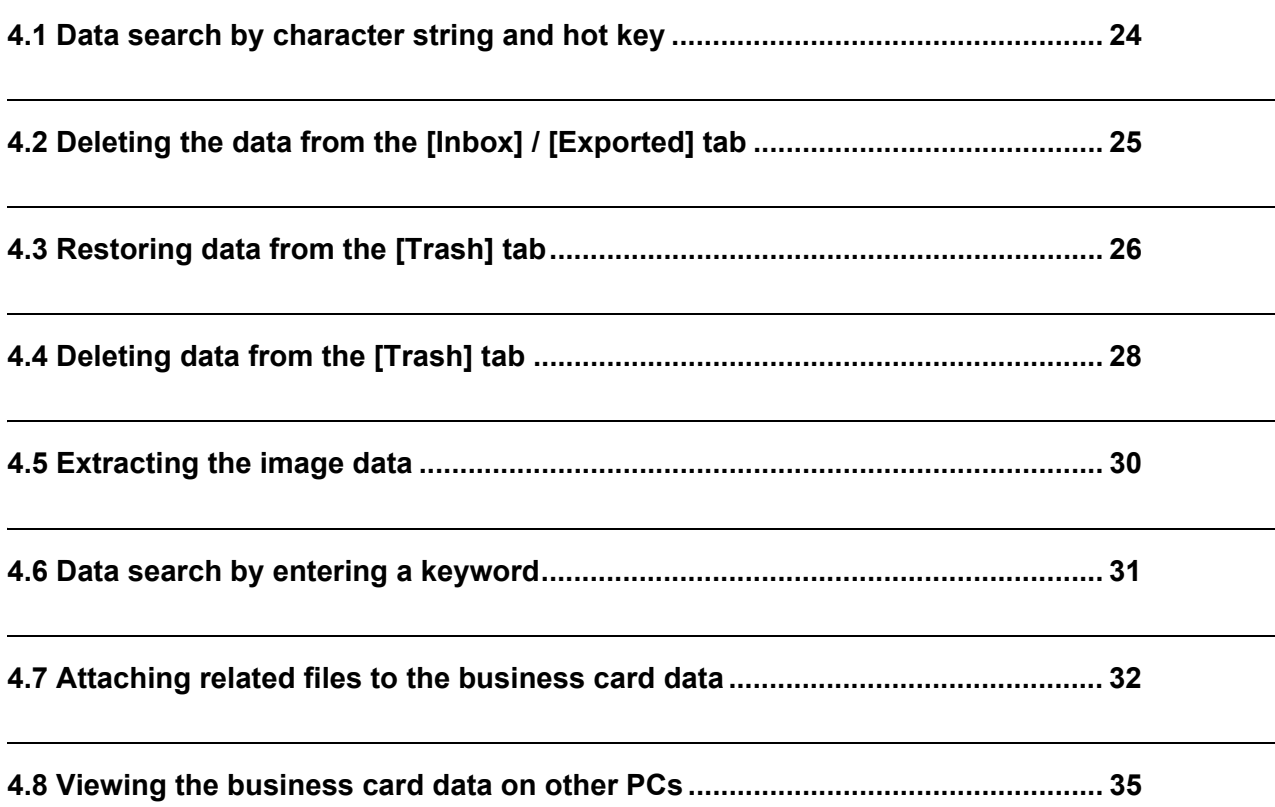

### <span id="page-30-1"></span><span id="page-30-0"></span>**4.1 Data search by character string and hot key**

<span id="page-30-4"></span>With CardMinder, you can search business card data including a character string on other application windows.

1. Select a character string of a name or a company in any document (e.g. Notepad).

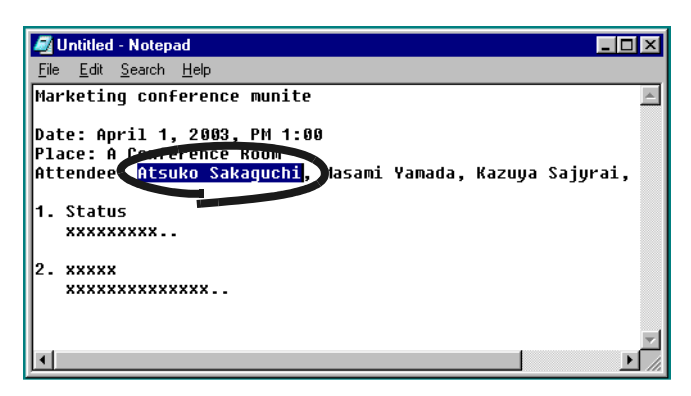

- 2. Press the hot key (Alt+F3).
	- ⇒ CardMinder starts searching automatically.
	- ⇒ The Finder window opens if the selected character string matches the CardMinder database.

<span id="page-30-3"></span>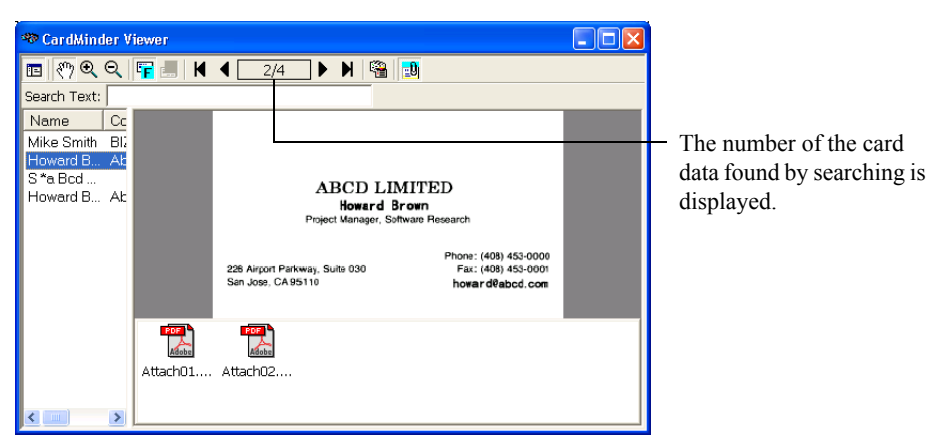

<span id="page-30-2"></span>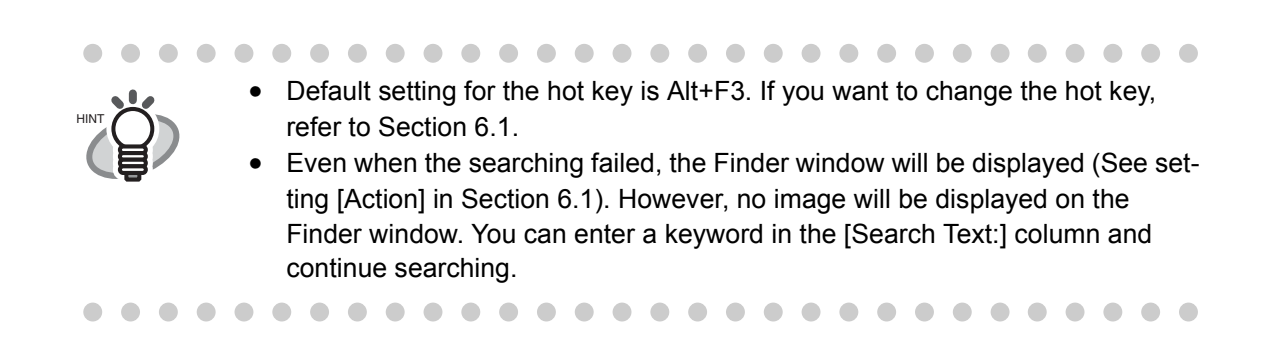

# <span id="page-31-1"></span><span id="page-31-0"></span>**4.2 Deleting the data from the [Inbox] / [Exported] tab**

A method to delete the data from the [Inbox] or [Exported] tab is as follows. The data will be sent to [Trash].

<span id="page-31-2"></span>1. Open CardMinder and select the [Inbox] or [Exported] tab.

<span id="page-31-3"></span>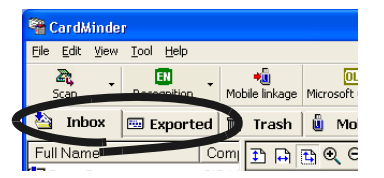

2. Select the data you want to delete.

You can add data to the selection by clicking the data while pressing the [Shift] or [Ctrl] key.

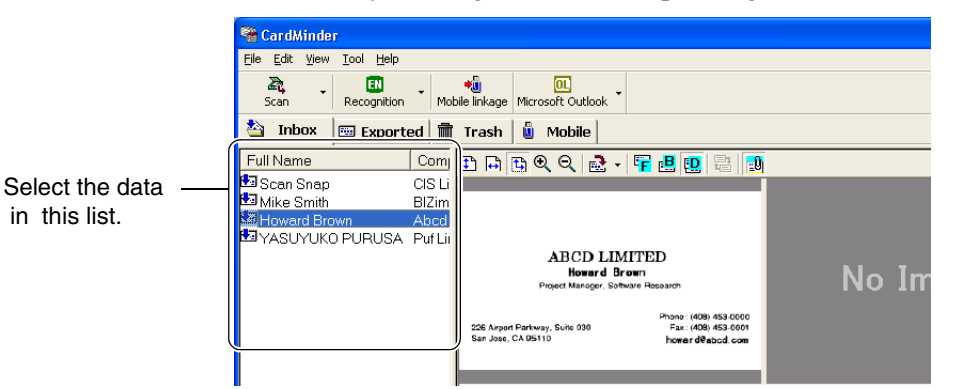

3. Click [Delete] in the [Edit] menu bar.

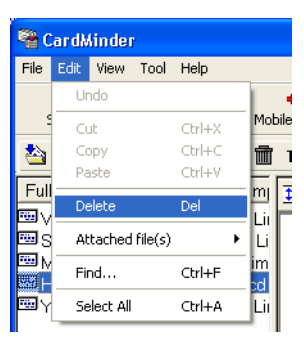

. . . . . . . . .  $\bullet$  $\bullet$  $\bigcirc$  $\begin{array}{c} \begin{array}{c} \begin{array}{c} \begin{array}{c} \end{array} \end{array} \end{array} \end{array} \end{array}$ You can also delete the data by: Pressing the [Delete] key on the keyboard, HINT • Drag&Drop the data to the [Trash] tab, • Right click the data and select [Delete].  $\overline{a}$  $\begin{array}{c} \begin{array}{c} \begin{array}{c} \begin{array}{c} \end{array} \end{array} \end{array} \end{array} \end{array}$ . . . . . . . .  $\blacksquare$  $\sim$  $\blacksquare$  $\sqrt{2}$  $\sqrt{2}$  $\blacksquare$  $\blacksquare$  $\begin{array}{c} \begin{array}{c} \begin{array}{c} \begin{array}{c} \end{array} \end{array} \end{array} \end{array} \end{array}$  $\blacksquare$  $\begin{array}{c} \begin{array}{c} \begin{array}{c} \begin{array}{c} \end{array} \end{array} \end{array} \end{array} \end{array}$  $\qquad \qquad \blacksquare$  $\blacksquare$  $\bullet$   $\bullet$ 

⇒ The Selected data is sent from the [Inbox] or [Exported] to [Trash]. If you want to restore the data from [Trash], see [Section 4.3.](#page-32-0) for further details.

# <span id="page-32-1"></span><span id="page-32-0"></span>**4.3 Restoring data from the [Trash] tab**

A method to restore the data from the [Trash] tab is as follows. Restored data will be removed to [Inbox] or [Exported] to their original location.

1. Open CardMinder and select the [Trash] tab.

 $\Rightarrow$  The deleted data is shown on the window.

<span id="page-32-3"></span>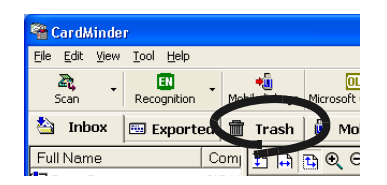

<span id="page-32-2"></span>2. Select the items you wish to restore from the [Trash] tab.

You can add data to the selection by clicking on the data item while pressing [Shift] or [Ctrl] key.

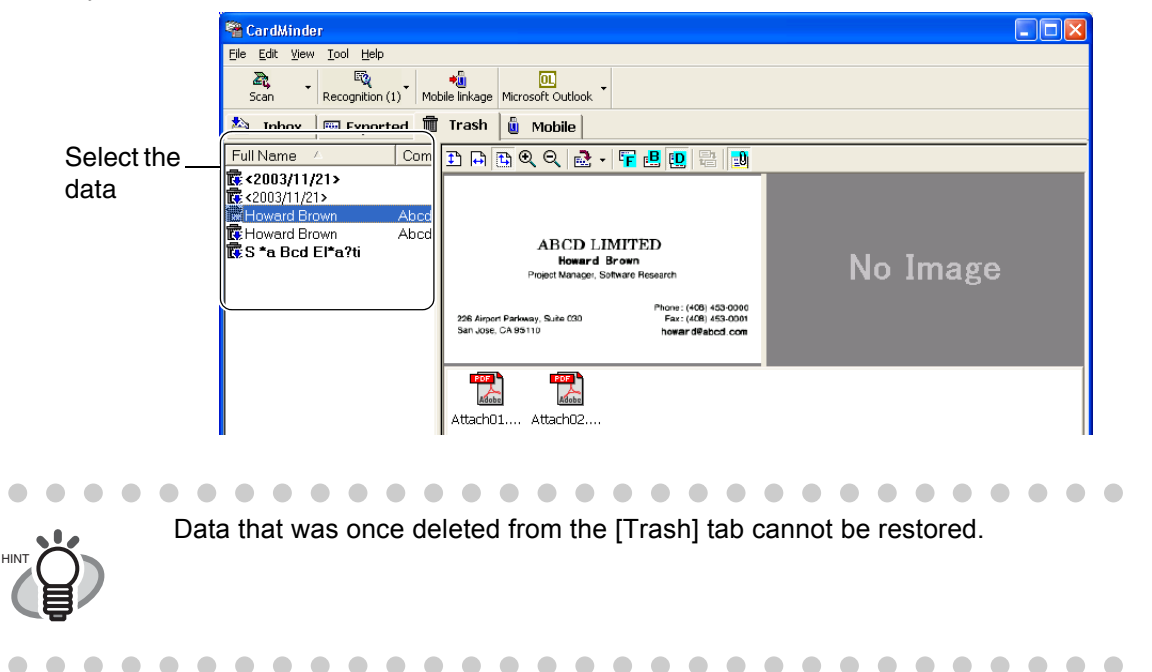

3. Click [Edit] on the menu bar and [Undo] from the submenu.

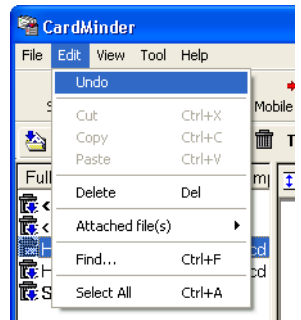

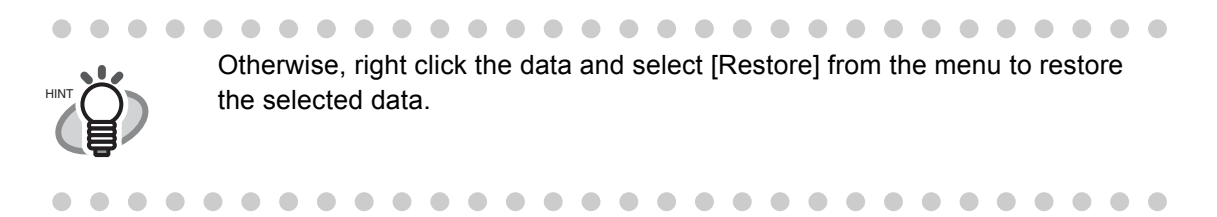

⇒ The elected data moves from [Trash] to the [Inbox] or [Exported] tab.

# <span id="page-34-2"></span><span id="page-34-0"></span>**4.4 Deleting data from the [Trash] tab**

To permanently delete data from the [Trash] tab, follow the procedure given below. The data is permanently deleted and cannot be restored by the procedure described in [Section 4.3](#page-32-0).

### <span id="page-34-1"></span>■ Select the data to be deleted

<span id="page-34-4"></span>1. Open CardMinder and select the [Trash] tab.

<span id="page-34-3"></span>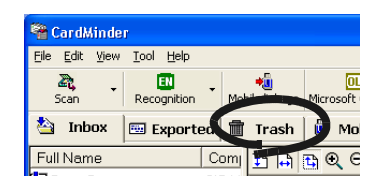

2. Select the data you wish to delete. You can add data to the selection by clicking on the data while pressing the [Shift] or [Ctrl] key.

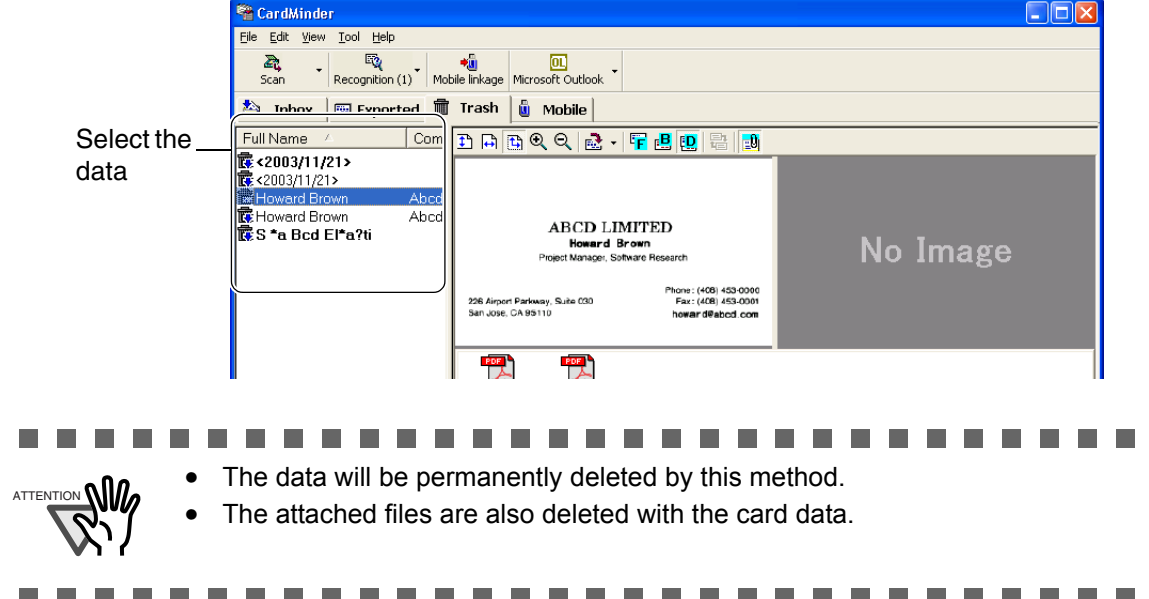

3. Press the [Delete] key, or selct [Delete] on the menu bar under [Edit].

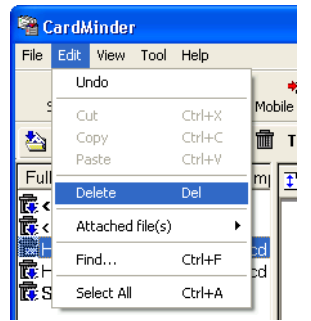

⇒ Selected data in the [Trash] tab is deleted from the CardMinder database.

### <span id="page-35-0"></span>■ **Empty [Trash]**

1. Start CardMinder and select the [Trash] tab.

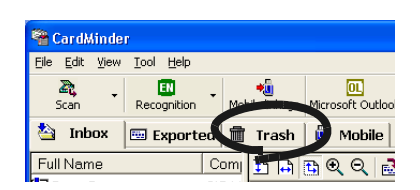

2. Select [Empty Trash] from the [File] menu.

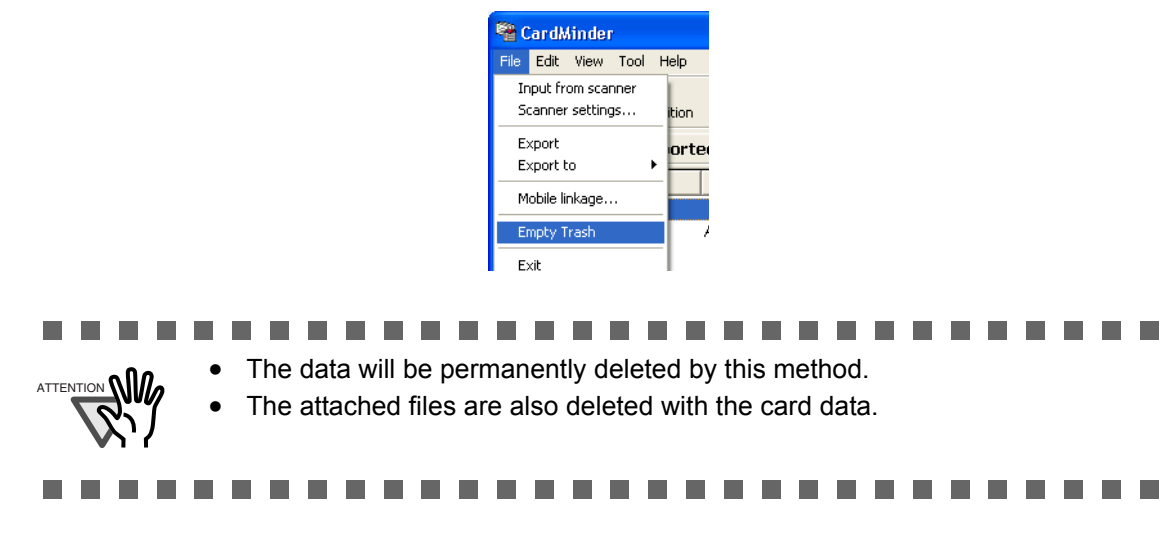

⇒ All data in the [Trash] tab will be deleted from the CardMinder database.

# <span id="page-36-1"></span><span id="page-36-0"></span>**4.5 Extracting the image data**

<span id="page-36-4"></span>You can extract business card data using CardMinder and convert the data into PDF format to attach it to your e-mails as follows.

1. Select the data you wish to extract.

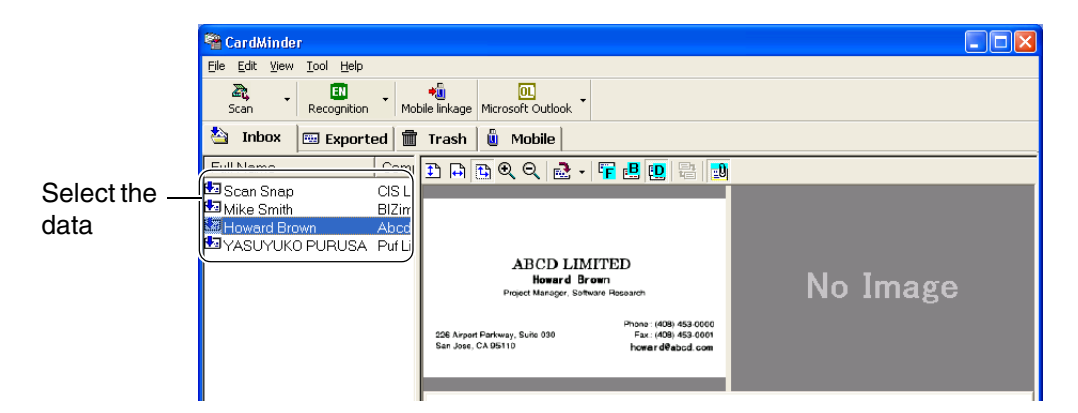

<span id="page-36-2"></span>2. Drag a business card image from the CardMinder window to any folder in the Explorer or to your Desktop.

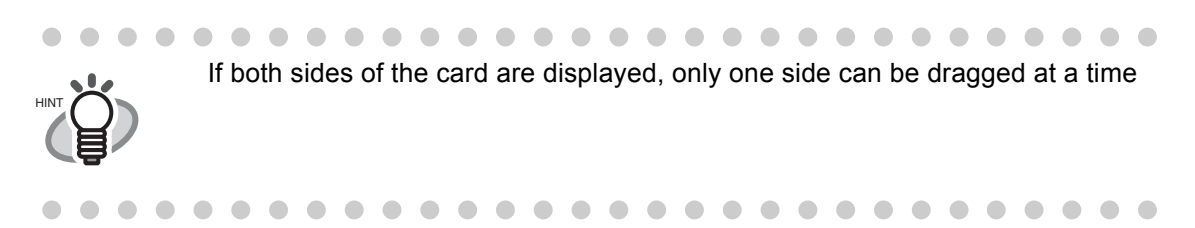

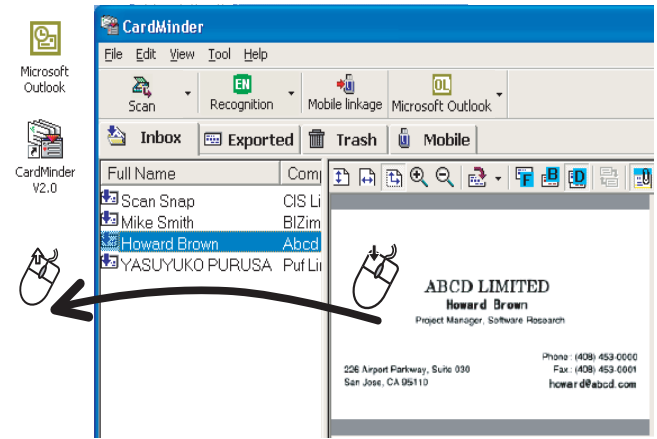

<span id="page-36-3"></span> $\Rightarrow$  An image of the business card will be created where you drop it.

3. You can attach the PDF file(s) (image data) to your e-mail using your mailing software.

### <span id="page-37-0"></span>**4.6 Data search by entering a keyword**

<span id="page-37-2"></span>Yiu can search data by entering a keyword using the proceduire given below.

1. Open CardMinder and select [Find] in menu bar under [Edit].

<span id="page-37-1"></span>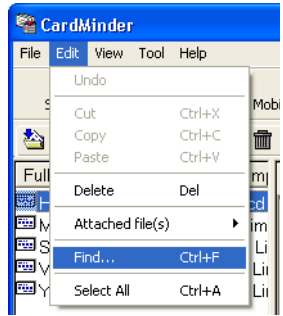

2. The [Find] dialog box will be displayed. Enter a Name or a Company in the column [Find what], then click the [Find] button.

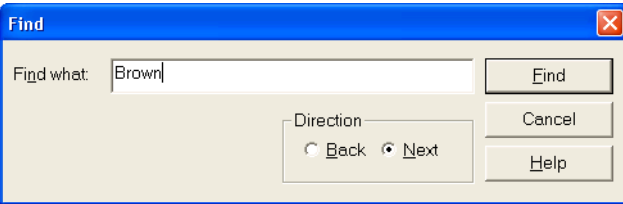

 $\Rightarrow$  Searched business card data will be displayed on the Main window. If the searching fails, the message [End of Search] appears on the screen.

The [Find] dialog box will be still displayed on the screen for further searchings.

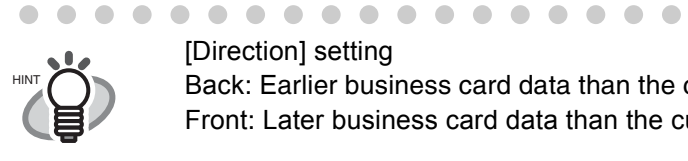

#### [Direction] setting

 $\bullet$   $\bullet$ 

 $\sqrt{2}$ 

Back: Earlier business card data than the currently displayed data is searched. Front: Later business card data than the currently displayed data is searched.

. . . . . . . . . . . .

# <span id="page-38-2"></span><span id="page-38-0"></span>**4.7 Attaching related files to the business card data**

You can attach files to the business card data using CardMinder. For example, mark a business card data by attaching photos or profiles. Follow the procedure below to attach files to the data.

### <span id="page-38-4"></span><span id="page-38-1"></span>■ Attaching files to the business card data

<span id="page-38-3"></span>1. Select the card data you wish to attach files to.

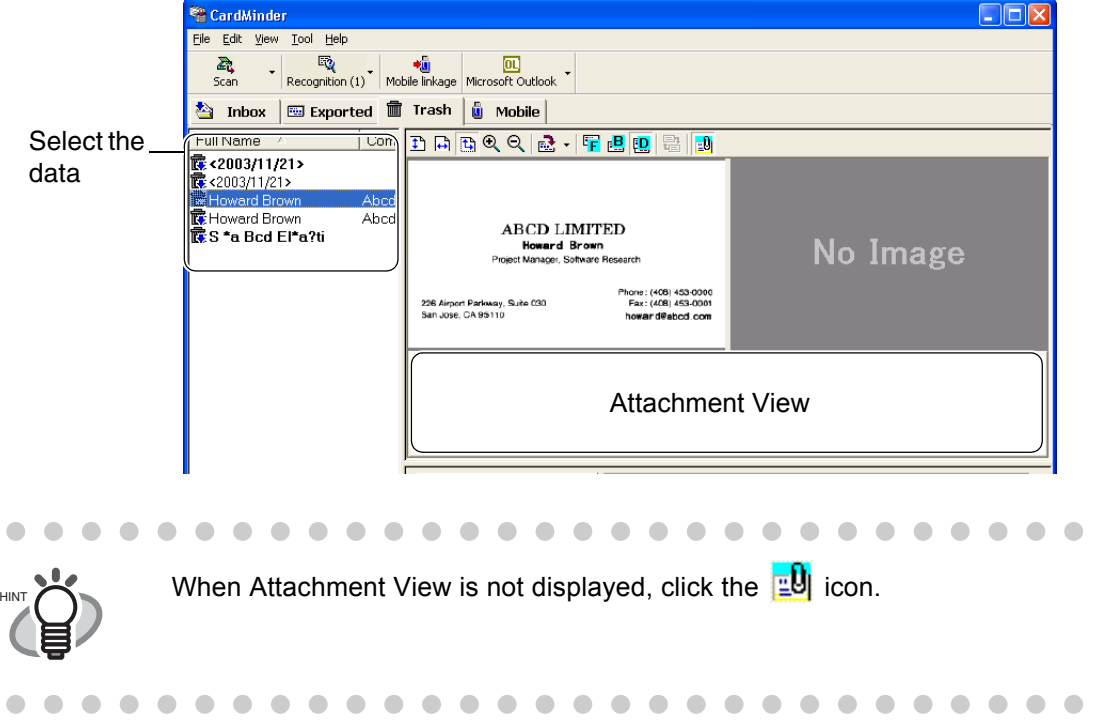

2. Select [Edit] - [Attach files] - [Add] from the menu bar, or right click on Attachment View and select [Add].

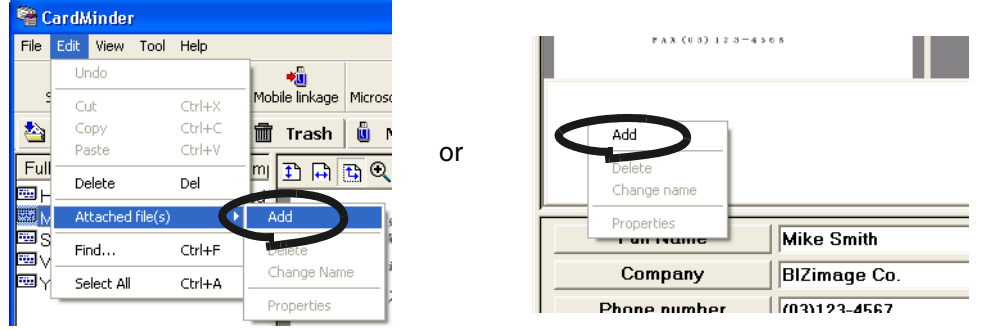

 $\Rightarrow$  The [Open] window appears.

 $\bullet$ 

 $\bullet$ 

3. Select a file to attach and click the [Open] button.

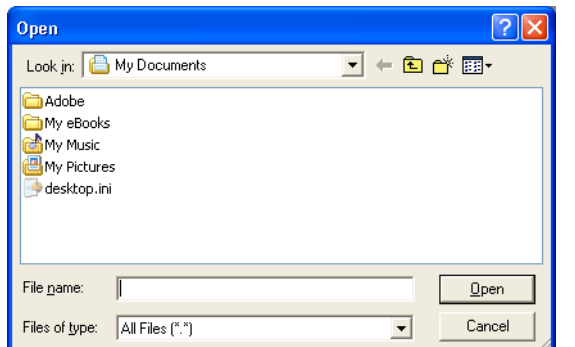

⇒ The selected file is displayed on the Attachment View.

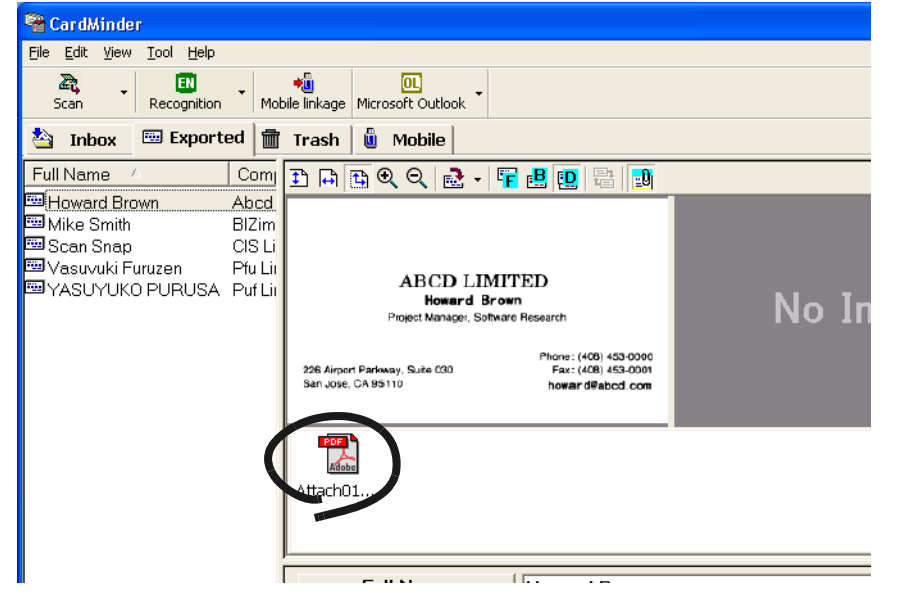

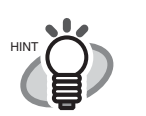

 $\sqrt{2}$  $\sqrt{2}$  $\sqrt{2}$ 

 $\bullet$ 

 $\bullet$  $\begin{array}{ccc} \bullet & \bullet & \bullet \\ \bullet & \bullet & \bullet \end{array}$  $\qquad \qquad \blacksquare$   $\bullet$ 

• You can also attach a file by drag&drop the file onto Attachment View.

• 100 attached files can be registered at the maximam.

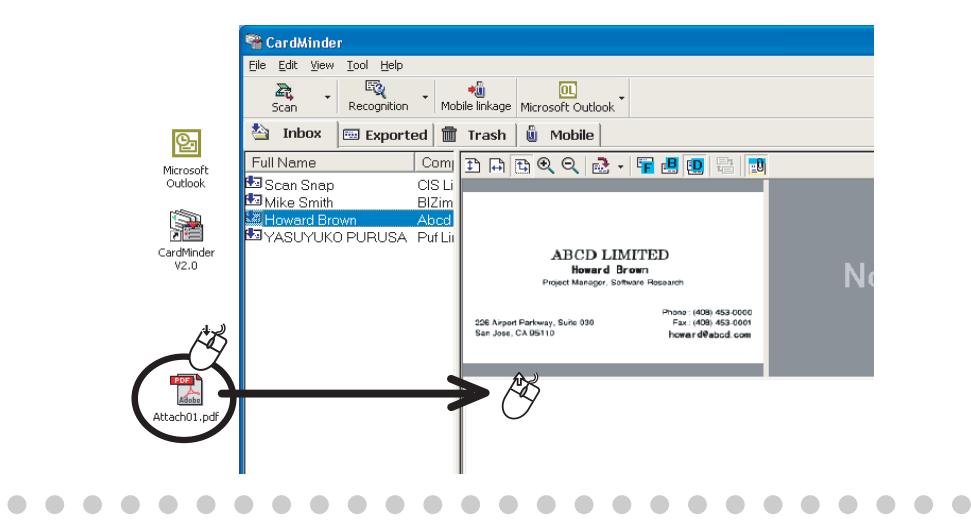

### <span id="page-40-3"></span><span id="page-40-0"></span>■ **Opening the attached file**

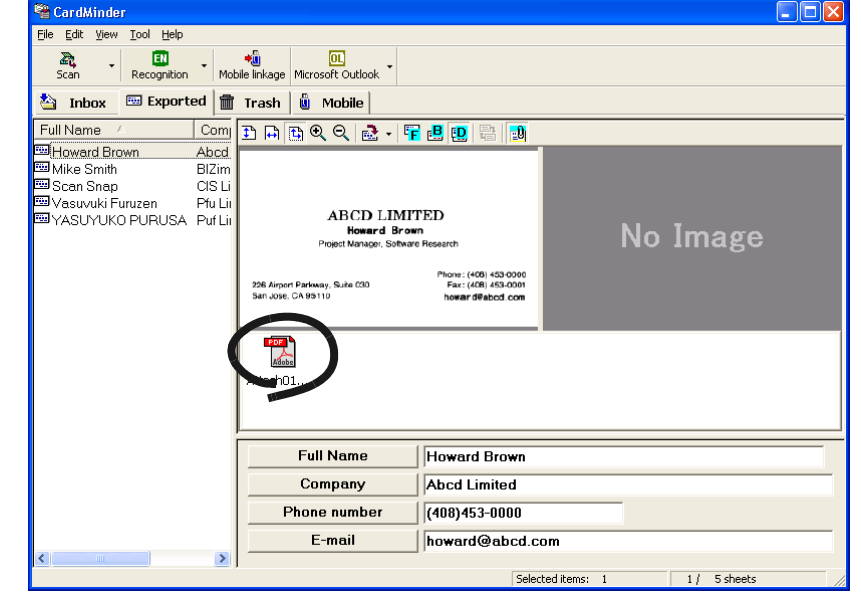

Click the icon of the attached file on Attachment View.

#### $\Rightarrow$  The application linked to the file starts automatically and the file will be displayed.

### <span id="page-40-2"></span><span id="page-40-1"></span>■ **Deleting the attached file**

- 1. Select the file to be deleted on the Attachment View.
- 2. Select [Edit] [Attach files] [Delete] from the menu bar, or right click on Attachment View and select [Delete].

 $\Rightarrow$  The attached file selected is deleted from the Attachment View.

# <span id="page-41-2"></span><span id="page-41-0"></span>**4.8 Viewing the business card data on other PCs**

You can copy the business card data and their viewer software to aremovable media for viewing or searching on other PCs.

Follow the procedure below to make copies on removable media.

### <span id="page-41-1"></span>■ Select the data to copy

1. Start CardMinder and select the [Inbox] or [Exported] tab.

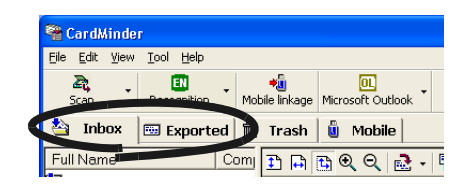

#### 2. Select the data to copy.

HINT

You can add data to the selection by clicking on the data item while pressing [Shift] or [Ctrl] key.

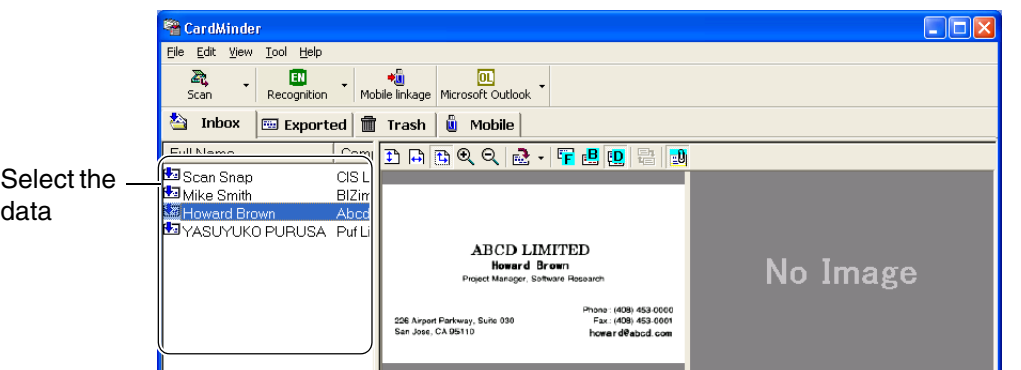

3. Drag&drop the data onto the [Mobile] tab.

 $\bullet$  $\begin{array}{c} \hline \end{array}$  $\blacksquare$ 

 $\qquad \qquad \bullet$ 

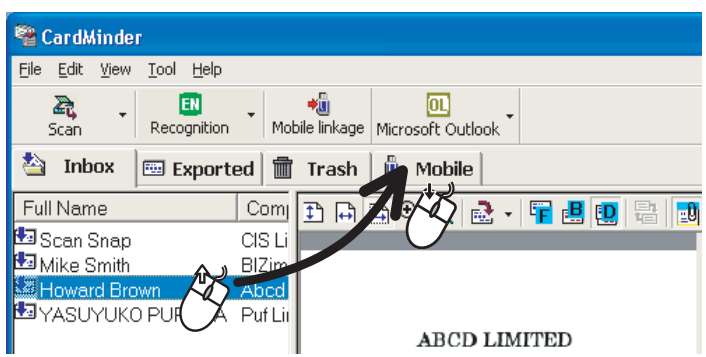

- . . . . . . . . . . . . . . . . . . . . • If the data to copy are in the [Inbox] tab and [Exported] tab, copy them to a removable media.
- Dropping the data does not move the original data, but copies it to the [Mobile] tab.

 $\bullet$ 

 $\bullet\hspace{0.1cm} \bullet\hspace{0.1cm} \bullet\hspace{0.1cm} \bullet$ 

 $\bullet\bullet\bullet$ 

 $\qquad \qquad \bullet$ 

4

 $\bullet\bullet$ 

### <span id="page-42-0"></span>■ Copying the business card data to removable media

1. Start CardMinder and select the [Mobile] tab.

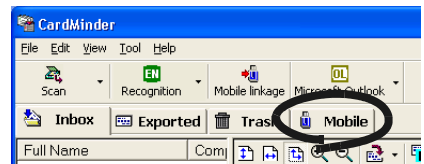

2. Set the removable media to your PC.

HINT

 $\blacksquare$ 

 $\begin{array}{c} \begin{array}{c} \begin{array}{c} \begin{array}{c} \end{array} \end{array} \end{array} \end{array}$ 

- <span id="page-42-2"></span>• Removable media are recording media that can be connected to or disconnected from the PC as needed. Magneto-optic disks, Flash memory devices (for USB interface, etc.) can be used for this function. (\* CD-R/RW, DVD-R/RW cannot be used.)
	- Removable media larger than 64MB is recommended. (At least 8MB of memory is required as the space for the business card data and its viewer application.)
	- Floppy disks do not have enough space for using this function.

3. Select [File] - [Mobile linkage] or click the [Mobile linkage] icon.

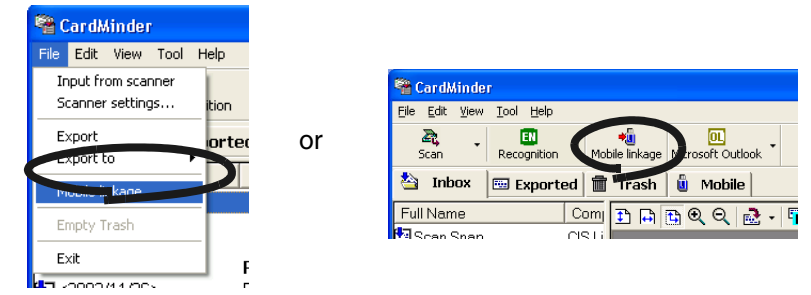

 $\Rightarrow$  The [Mobile linkage setting] window appears.

4. Configure the settings on the [Mobile linkage setting] window.

<span id="page-42-1"></span>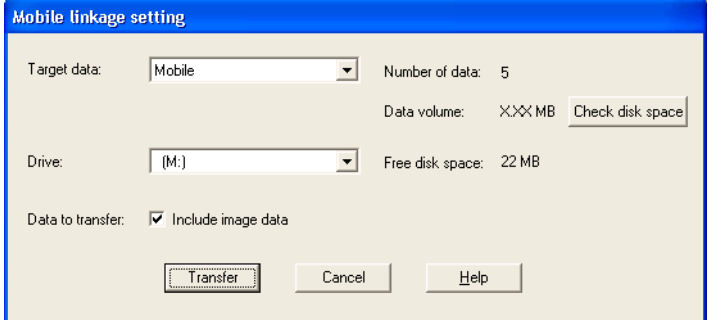

 $\blacksquare$  $\blacksquare$  $\begin{array}{c} \begin{array}{c} \begin{array}{c} \begin{array}{c} \end{array} \end{array} \end{array} \end{array} \end{array}$  $\bullet$  <span id="page-43-6"></span>Target data:

Select the data from the [Inbox], [Exported] or [Mobile] tabs depending on where the data is stored. All the business card data in the specified tab are copied to the removable media specified at the menu below. Select [Mobile] when copying the data of the [Mobile] tab.

 $\sim$ When Some files exist in the [Mobile] tab, the default setting is "Mobile". When No file exist in the [Mobile] tab, the default setting is "Entire data". HINT

. . .

#### <span id="page-43-3"></span>Drive:

Select the drive to where the selected data will be copied to. Clicking the  $[\nabla]$  button, and choose the available removable media from the list.

#### <span id="page-43-1"></span>Data to transfer:

Specify whether or not to include graphic data of business cards in the data to copy.

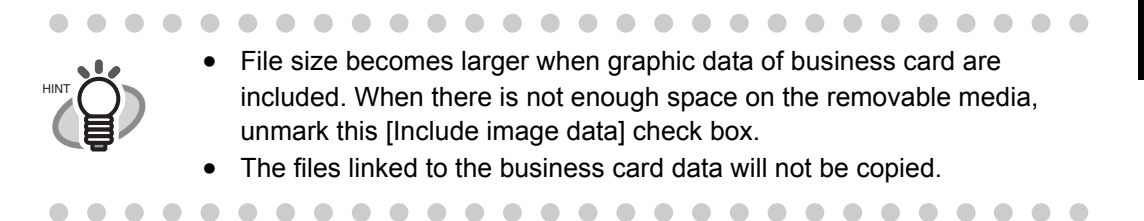

#### <span id="page-43-5"></span>Number of data:

Indicates how many business card data are selected.

#### <span id="page-43-2"></span>Data volume:

Indicates the size of currently selected business card data.

<span id="page-43-0"></span>[Check disk space]

The selected business card data size is calculated, and it displayed on [Data volume:].

<span id="page-43-7"></span><span id="page-43-4"></span>Free disk space: Indicates free space on the removable media on the selected drive.

- 5. Click the [Transfer] button.  $\Rightarrow$  The copying of the selected business card data will be started.
- 6. When copying operation is completed, click the [OK] button.
- 7. Remove the removable media from your PC.

Business Card Data Handling

**Business Card Data Handling** 

4

### <span id="page-44-2"></span><span id="page-44-0"></span>■ Utilizing the business card data on removable media

- 1. Connect the removable media to a PC.
- 2. Select [My Computer] from the [Start] menu.
- 3. Select the removable media.
- 4. Double click [BizCardViewer.exe] icon.
	- ⇒ The [CardMinder Viewer] window will be displayed.

<span id="page-44-1"></span>Image Toolbar

Shows the buttons used to adjust the image display in the Image View.

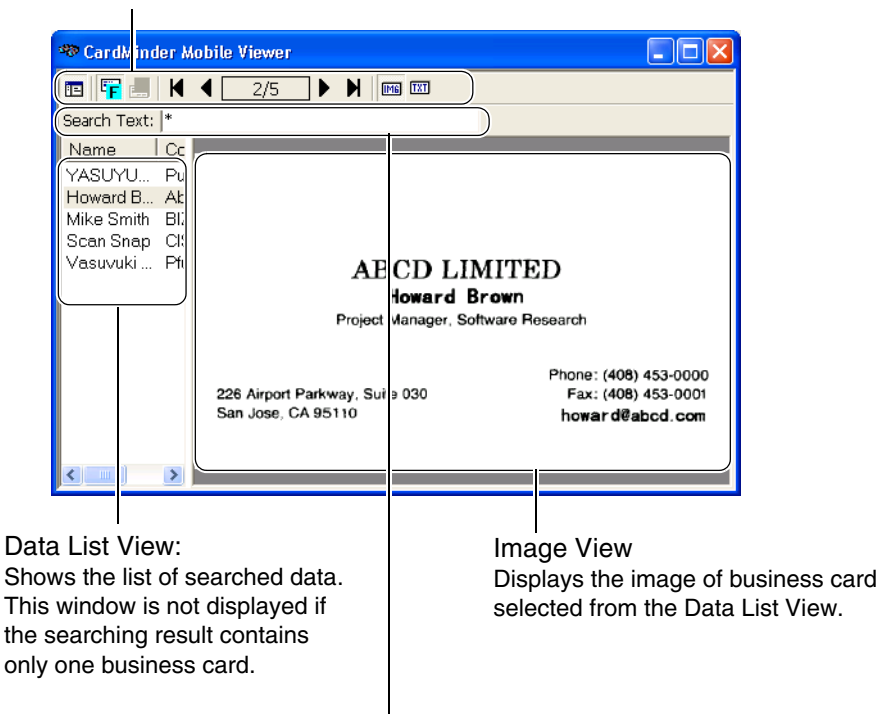

Search: Enter keywords for searching business card data.

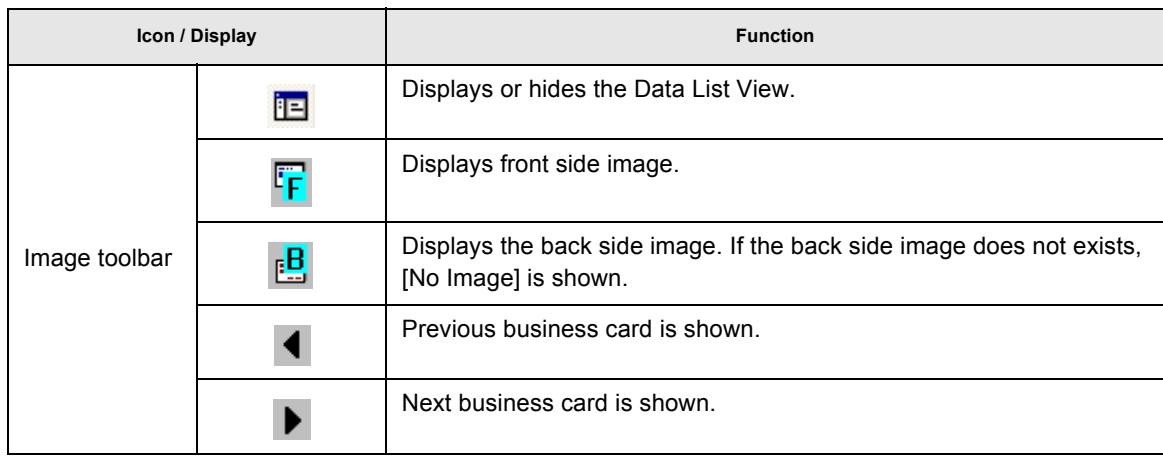

4

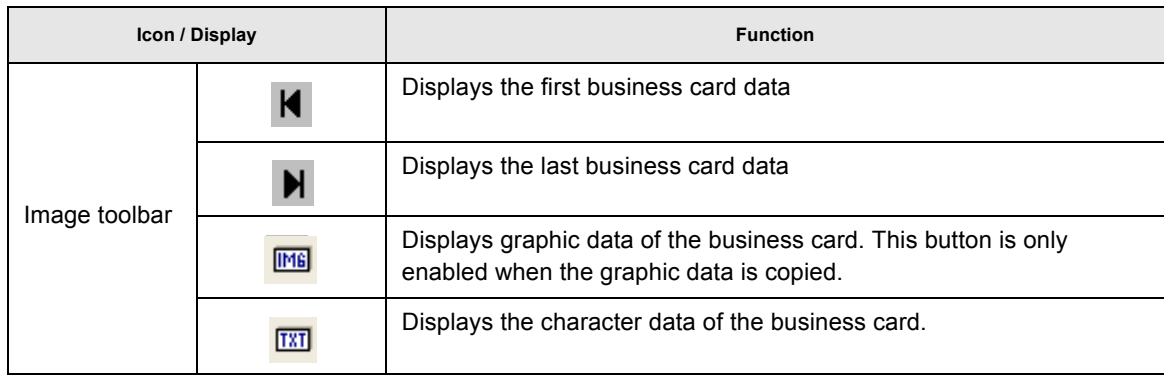

5. Enter keywords in [Search:] to start searching business card data.  $\Rightarrow$  The business cards will be displayed as search results.

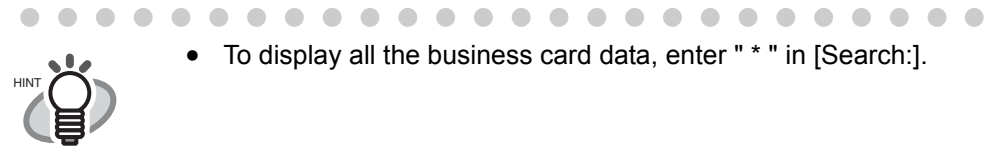

• To display all the business card data, enter " \* " in [Search:].

### <span id="page-45-1"></span><span id="page-45-0"></span>■ **Deleteing data from removable media**

- 1. Connect the removable media to a PC.
- 2. Select [My Computer] from the [Start] menu.
- 3. Select the removable media.
- 4. Delete the following files and folder. Files: BizCardViewer.exe, autorun.inf Folder: [BizCardViewer] folder

4

 $\begin{array}{c} \begin{array}{c} \begin{array}{c} \begin{array}{c} \end{array} \end{array} \end{array} \end{array}$ 

 $\bullet\bullet$ 

 $\bullet\bullet$ 

# <span id="page-46-0"></span>*Chapter5*

ATTENTION

n.

# <span id="page-46-1"></span>**Correction of Recognized Character Data**

<span id="page-46-2"></span>As the recognition cannot be perfect for all business cards, a revision of the recognized data is strongly recommended. This chapter describes how to correct the recognition results. **Some notice before data correction:**

- <span id="page-46-4"></span>• If the orientation of the characters in the front side is incorrect, correct the orientation by clicking  $\blacksquare$  as shown [Section 1.4](#page-13-2). Then try again.
- <span id="page-46-3"></span>• If the front side of the business card is shown on the right side (or lower side) of the Image View window, swap the images by clicking  $\Box$  and try the recognizing again (See [Section 5.2](#page-48-0)).
- <span id="page-46-5"></span>• If photos or logos are very close to characters, miss-recognition may occur. In this case, exclude the image area by using the rectangle selection method ([Section 5.3](#page-49-0) or [5.4](#page-51-0)), and try the recognition again.
- If the character recognition does not succeed even after performing the above given procedures, enter the correct character(s) manually.

#### ................

- The items to be recognized can be changed. See [Section 6.2.](#page-57-1)
- Quality of OCR(Optical Character Recognition) depends on:
	- 1. Placement of the text on the business card
	- 2. Font size used for the text.
	- 3. Style of the used font.
	- 4. Condition of the business card.
	- 5. Other factors may also affect the recognition performance.

------------------------

**[5.1 Selection of language........................................................................................... 41](#page-47-0)**

**[5.2 Recognition of all characters at once ................................................................. 42](#page-48-0)**

**[5.3 Recognition using Rectangle Selection.............................................................. 43](#page-49-0)**

#### **[5.4 Keyword Recognition using Rectangle Area Selection .................................... 45](#page-51-0)**

**[5.5 Data Correction by Manual Entry ........................................................................ 47](#page-53-0)**

# <span id="page-47-3"></span><span id="page-47-0"></span>**5.1 Selection of language**

The character recognition function of CardMinder supports English, German, French, Italian, and Spanish.

When selecting a language manually, select it following the procedure below before recognizing business cards.

<span id="page-47-1"></span>1. Select [Tool] - [Recognition Language] or use the [Recognition] icon.

<span id="page-47-4"></span>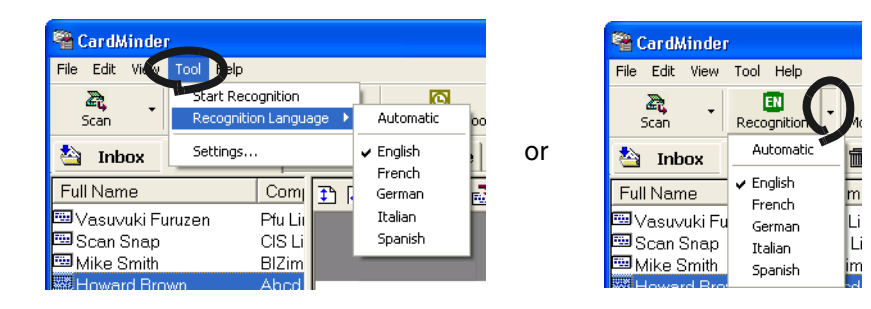

2. Select a language from the following window.

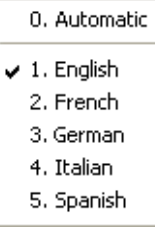

<span id="page-47-2"></span>⇒The selected language is marked and the setting is applied to the recognition.

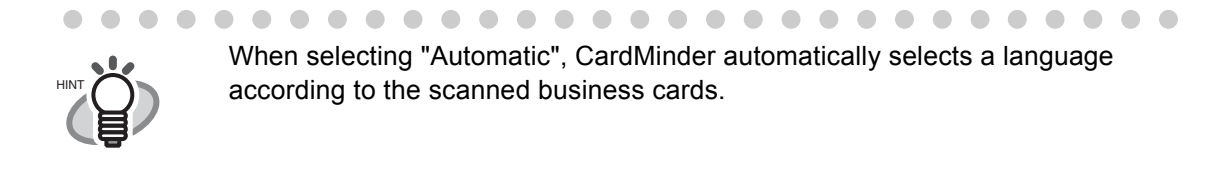

 $\bullet$  $\bullet$ 

### <span id="page-48-0"></span>**5.2 Recognition of all characters at once**

<span id="page-48-3"></span>The data in the [Inbox] and [Exported] tabs can be corrected using the same method. Correction of the data from the [Inbox] is described below.

<span id="page-48-1"></span>1. Select the items you wish to recognize from the [Inbox] tab.

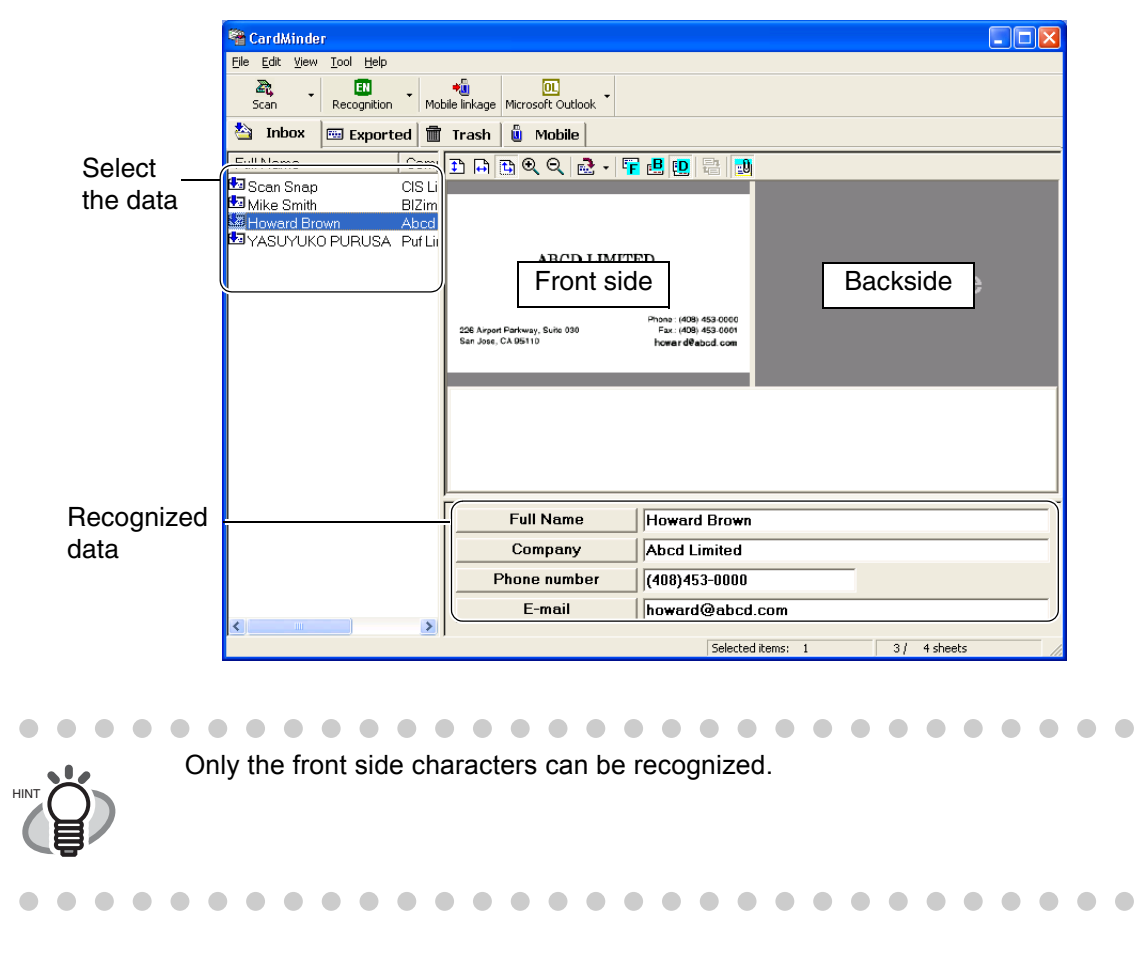

2. Click the [Recognition] icon on the toolbar.

<span id="page-48-2"></span>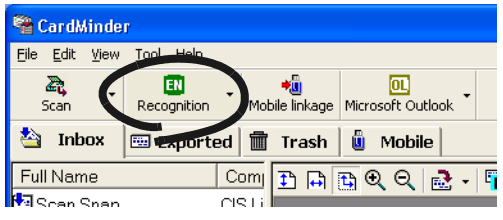

⇒ All characters are recognized. Old recognition data is replaced by the new data.

### <span id="page-49-0"></span>**5.3 Recognition using Rectangle Selection**

<span id="page-49-2"></span><span id="page-49-1"></span>The data in both the [Inbox] and [Exported] tabs can be corrected using this same method.

1. Select the items that you wish to recognize from the [Inbox] tab.

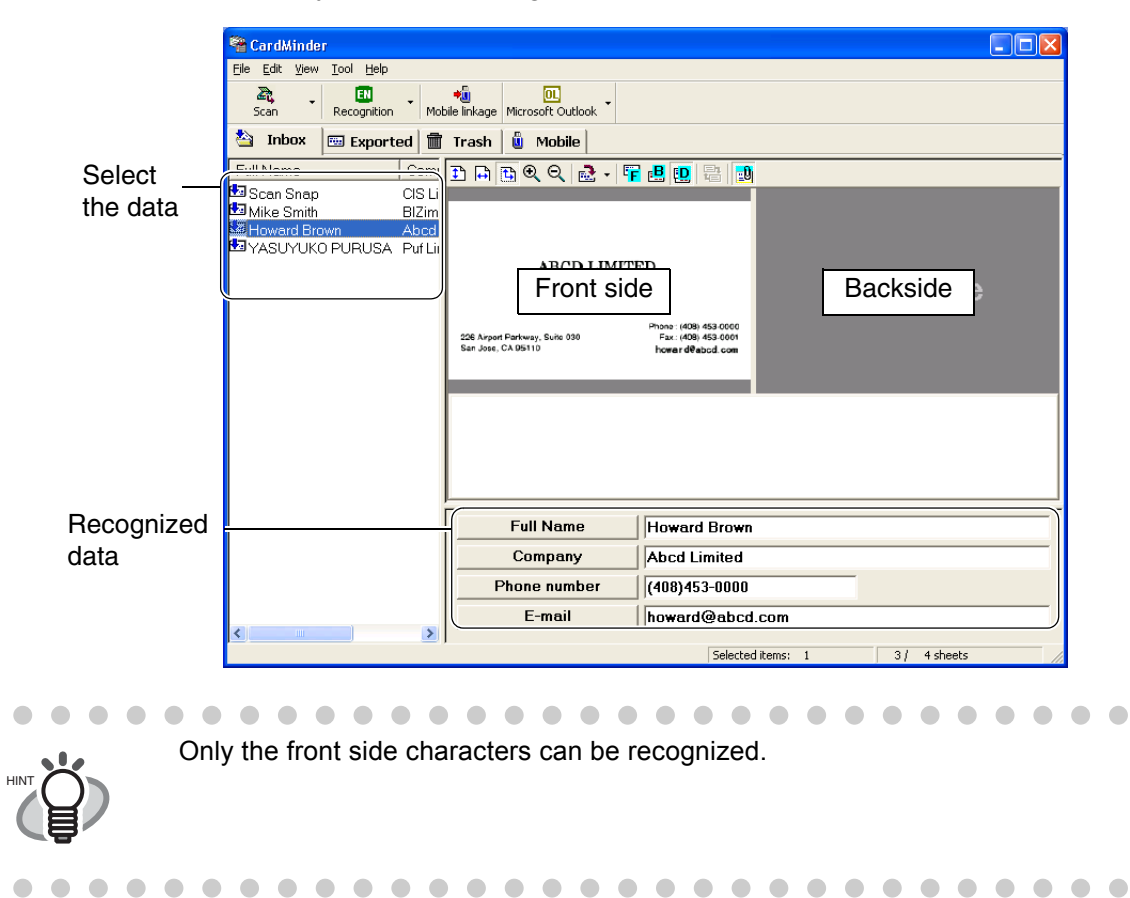

<span id="page-49-3"></span>2. Select the area to be recognized on the front side image by using your mouse as shown below.

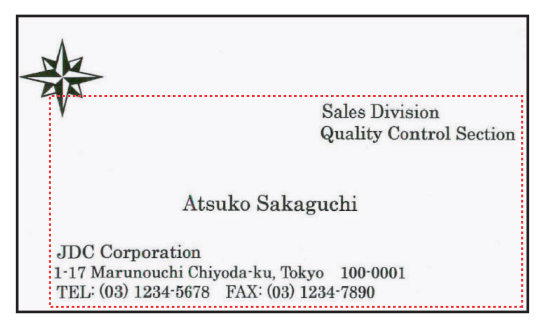

3. Click the [Recognition] button on the toolbar.

<span id="page-50-0"></span>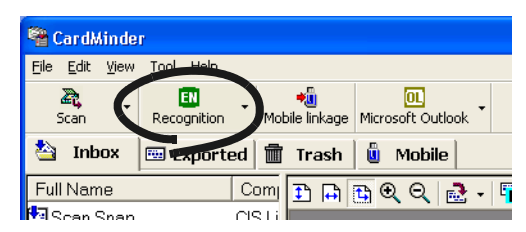

⇒ All characters are recognized. Old recognition data is replaced with the new data.

# <span id="page-51-0"></span>**5.4 Keyword Recognition using Rectangle Area Selection**

<span id="page-51-1"></span>This Section describes the recognition of selected keywords using a rectangle area. The data in the [Inbox] and [Exported] tabs can be corrected with the same method.

1. Select the items you want to recognize from the [Inbox] tab.

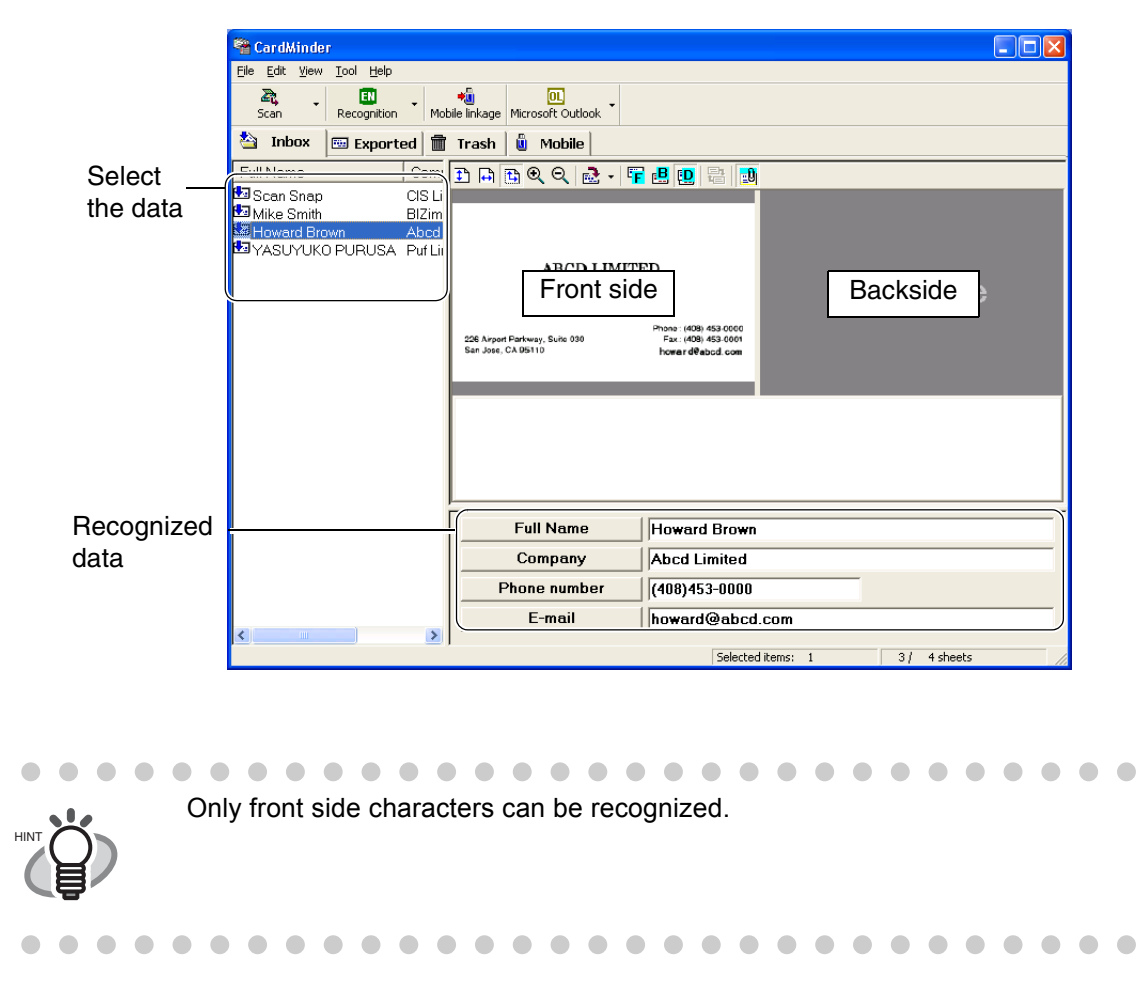

<span id="page-51-2"></span>2. Specify the trimming area for the recognition of the front side image with your mouse as shown below. Following is an example for the correction of [Company].

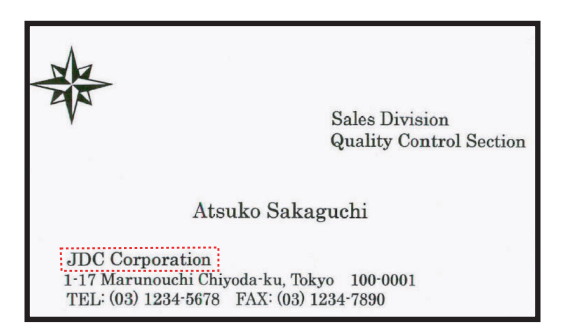

3. Click the [Company] button located in the lower area of the Main window.

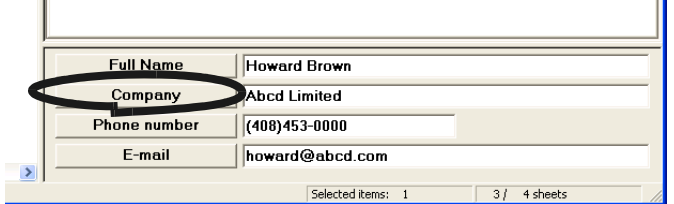

⇒ The data of the selected column is recognized. Old recognition data is replaced with the new data.

 $\bullet\hspace{0.1cm} \bullet\hspace{0.1cm} \bullet\hspace{0.1cm} \bullet\hspace{0.1cm} \bullet$  $\bigcirc$  $\bullet$ 

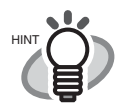

 $\blacksquare$  $\sqrt{2}$  Columns other than [Company] can be corrected using the method above. Correctable Item [Full Name], [Company], [Depertment], [Job title], [ZIP/Postal codes], [Address], [Phone number], [Fax number], [Mobile phone], [E-mail], [Web site address], [Memo]

 $\blacksquare$ 

 $\bullet\bullet\bullet$ 

# <span id="page-53-1"></span><span id="page-53-0"></span>**5.5 Data Correction by Manual Entry**

The data in the [Inbox] and [Exported] tabs can be corrected using the same method. Data correction for the [Inbox] tab is described in this example.

1. Select the items you wish to recognize from the [Inbox] tab.

<span id="page-53-2"></span>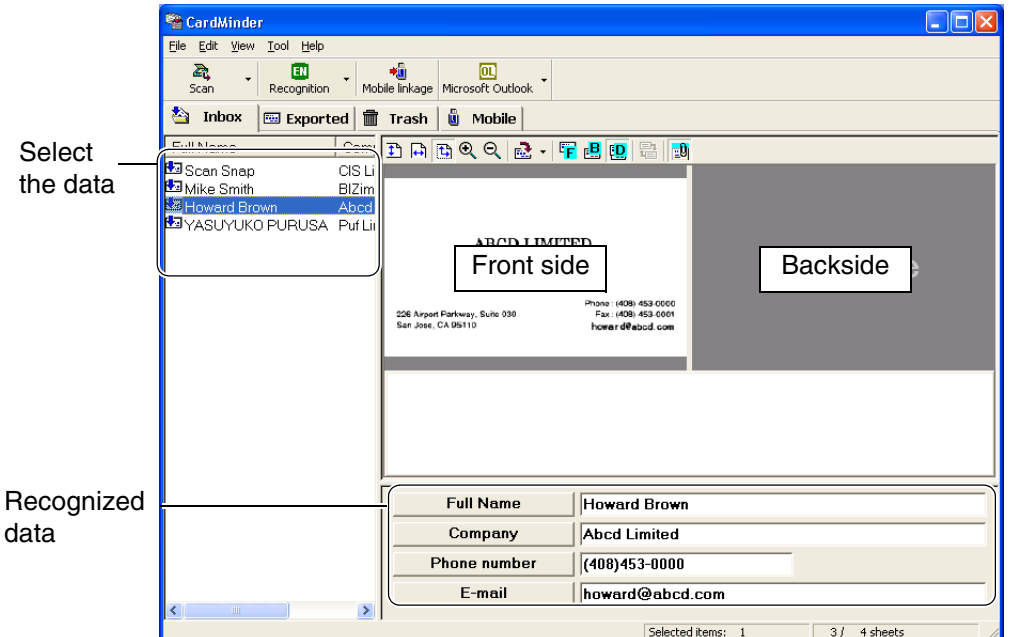

2. Click on the text you wish to correct.

Following shows an example of the correction of [Full Name].

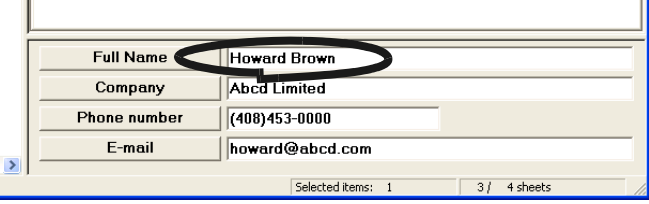

 $\Rightarrow$  A cursor appears in the selected column.

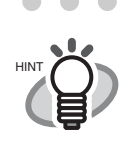

Columns other than [Full Name] can be corrected using a similar method. Correctable Item [Full Name], [Company], [Depertment], [Job title], [ZIP/Postal codes], [Address], [Phone number], [Fax number], [Mobile phone], [E-mail], [Web site address], [Memo]

. . . . . . . . . . . . . . . . . . . .

- . . . . . . .  $\bullet$   $\bullet$
- 3. Enter the correct name in the filed [Full Name] manually.

<span id="page-54-0"></span>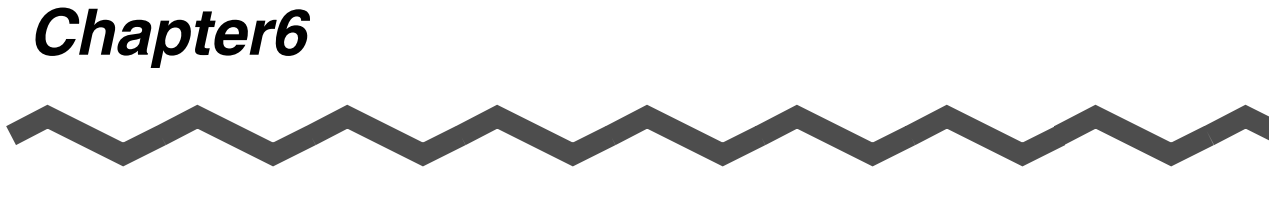

# **Setting Preferences**

<span id="page-54-1"></span>This chapter describes how to set CardMinder preferences.

**[6.1 Data control settings ............................................................................................ 49](#page-55-0) [6.2 Export item settings ............................................................................................. 51](#page-57-0) [6.3 Updating CardMinder ........................................................................................... 52](#page-58-0)**

# <span id="page-55-1"></span><span id="page-55-0"></span>**6.1 Data control settings**

<span id="page-55-2"></span>Following preference for the data control can be set in this section.

- <span id="page-55-4"></span>• Display or not display a confirmation window for the recognition result.
- <span id="page-55-3"></span>• Hot key setting for searching.
- CardMinder Database file folder path name.
- 1. In the Main window, click [Tool] on the menu bar and click [Settings...].

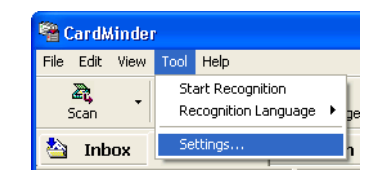

 $\Rightarrow$  The [Configuration] dialog box will be displayed.

2. Click the [General] tab and specify your preference by referring the following Hints.

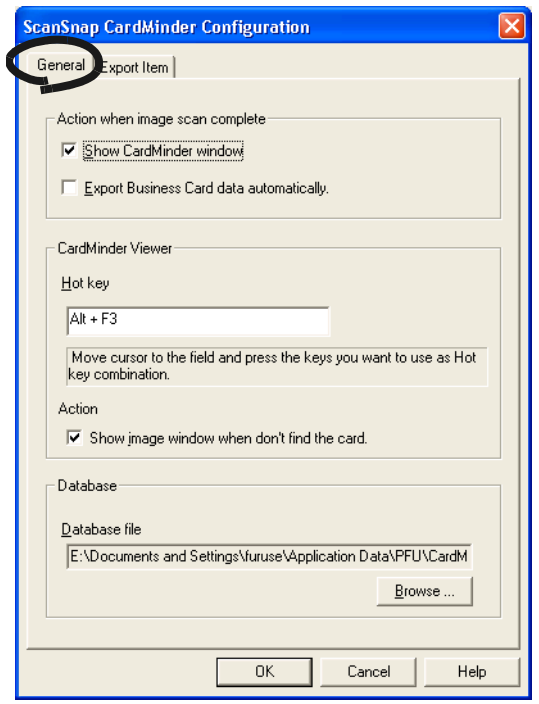

 $\bullet$   $\bullet$ . . . . . . . . . . . . . . .  $\sim$  $\sqrt{2}$  $\sqrt{2}$ 

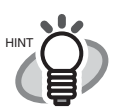

- Shows the CardMinder window Displays the result of the character recognition after scanning business cards.
- Export Business Card data automatically

<span id="page-56-0"></span>Setting [Action when image scan complete]

The recognized data is immediately saved without displaying the recognized result. This method is not recommended because a wrong name or company can be accidentally registered in your database.

- Setting [CardMinder Viewer]
	- Hot key

<span id="page-56-1"></span>Enter the key name in the column [A] for specifying a hot key to activate searching after selecting a keyword displayed in other application software.

You can specify key name from [A] to [Z], [0] to [9], [F1] to [F12]. Also, the key(s) [Ctrl], [Shift], [Alt] have to appear in the beginning.

These keys can be set:

[Ctrl]+[A], [Shift]+[Alt]+[0], [Ctrl]+[Shift]+[Alt]+[F1]

These keys cannot be set:

[9]+[F12], [Ctrl]+[Shift]

**Action** 

This box is checked as default. When checked, the Finder window appears even if the searching does not succeed. In this case no image is shown on the Finder window. However, you can enter a keyword in [Search Text] to continue searching.

- Setting [Database]
	- Database file

<span id="page-56-2"></span>The database file folder (Full path) of CardMinder can be specified using this setting.

When [Browse] is clicked, you can specify the Data save folder in the [Browse for Folder] dialog box.

As a default, CardMinder saves data to the C: drive. This setting may be useful when C: drive is nearly full and data saving to another drive is required.

Default setting of the folder is,

In case of Windows XP, Windows 2000

C:\Documents and Settings\<- Log-in User name->\Application Data\PFU\CardMinder\ENTRY\ENTRYDB.BID

, where <- Log-in User name-> is defined by your network system.

In case of Windows 98, Windows Me

C:\Program files\Application Data\PFU\CardMinder\ENTRY\ ENTRYDB.BID

#### **<About backup of the database>**

Copy the following file and folder for backup.

Files: ENTRYDB.BID

#### Folder: [ENTRYDB] folder

. . . . . . . . . . . . . . . . . . . .

# <span id="page-57-1"></span><span id="page-57-0"></span>**6.2 Export item settings**

The items selected in this section are displayed and recognized by the Main window of CardMinder and exported to other application such as Microsoft Outlook.

1. In the Main window, click [Tool] on the menu bar, then select [Settings...].

<span id="page-57-3"></span>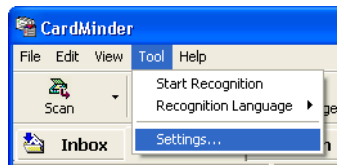

<span id="page-57-4"></span> $\Rightarrow$  The [Configuration] dialog box appears.

<span id="page-57-2"></span>2. Click the [Export Item] tab. Then add check marks for the items you wish to export. [Default] button resets the settings to the default state.

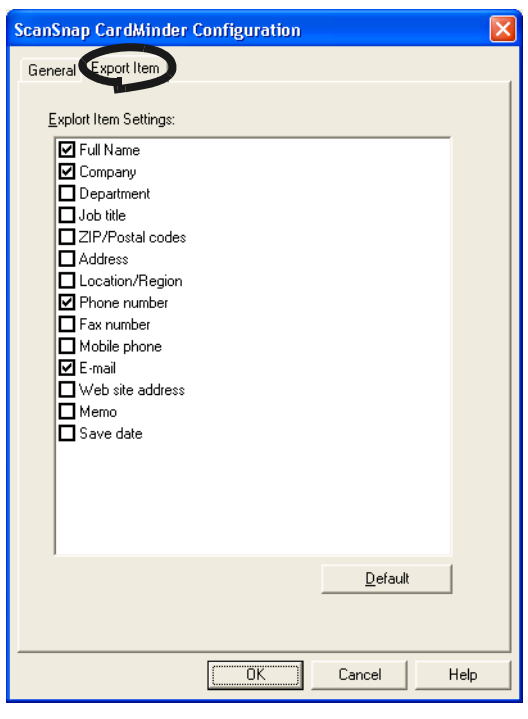

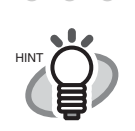

The items [Memo] and [Save date] are displayed in the Main window, but they won't be exported.

 $\blacksquare$ 

 $\bullet$ 

 $\bullet\bullet\bullet$ 

. . . .

### <span id="page-58-0"></span>**6.3 Updating CardMinder**

In an effort to improve the usability and functionality of CardMinder, program updates are carried out timely.

CardMinder can automatically detect whether the latest program (Update Pack) is available and update the program.

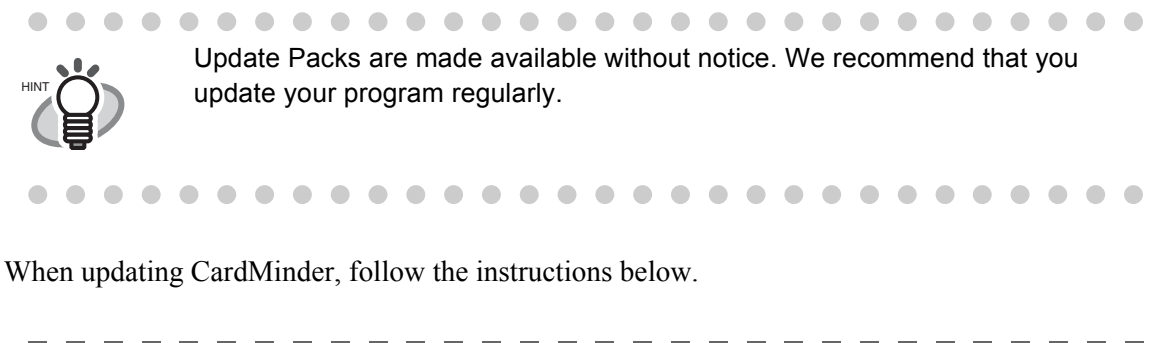

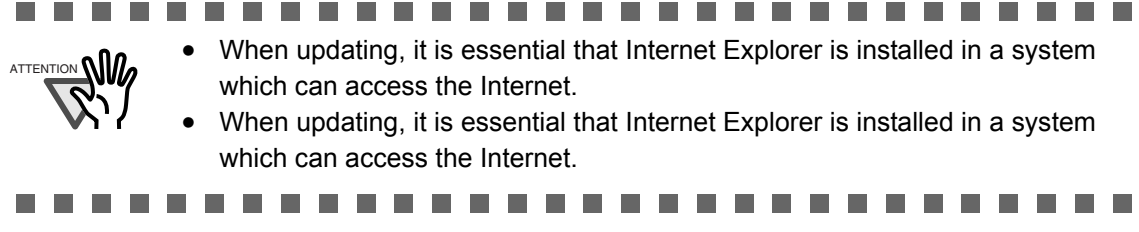

1. On the [Help] menu, select [Online Update].

<span id="page-58-2"></span><span id="page-58-1"></span>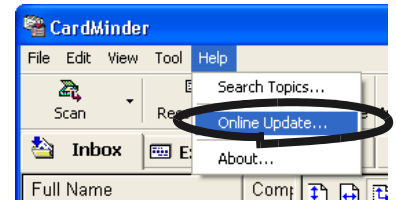

- $\Rightarrow$  A message window to confirm whether or not to update ScanSnap Organizer appears.
- 2. Click the [Yes] button.

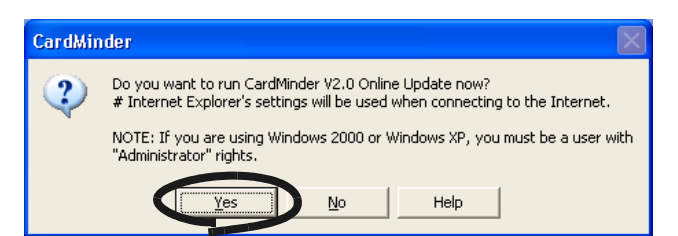

⇒ If the latest Update program is available, a message window to confirm the download and installation of the program appears.

.

 $\blacksquare$  $\bullet$   $\bullet\bullet\bullet$ 

 $\bullet$   $\bullet$ 

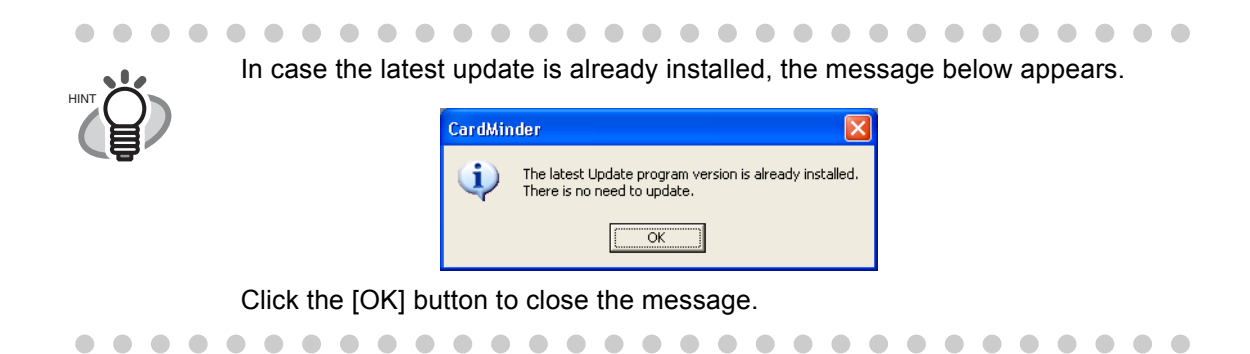

3. Click the [Yes] button.

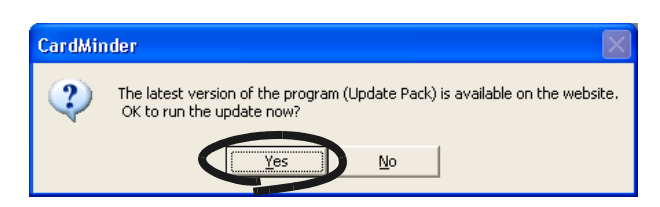

 $\Rightarrow$  The program download starts, and the confirmation window appears when it completes.

4. Click the [Install] button.

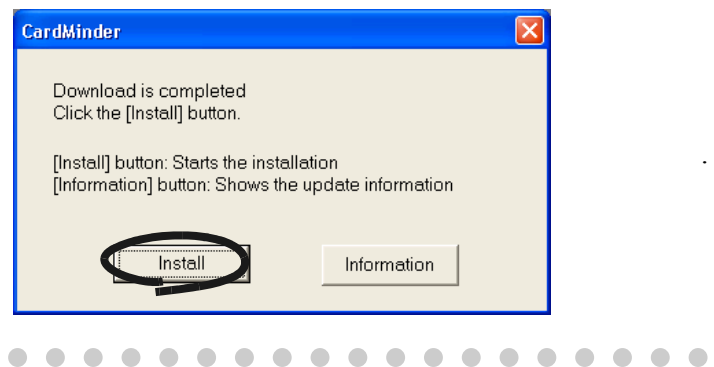

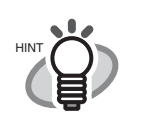

 $\sqrt{2}$  $\sqrt{2}$ 

> When you click the [Information] button, Internet Explorer opens and information about the latest update for CardMinder appears.

⇒ Installation starts, and the "Welcome to InstallShield Wizard for CardMinder" window appears.

Follow the instructions on the screen to install.

<span id="page-60-0"></span>*Chapter7*

# **Troubleshooting**

This chapter describes the troubleshooting.

<span id="page-60-2"></span><span id="page-60-1"></span>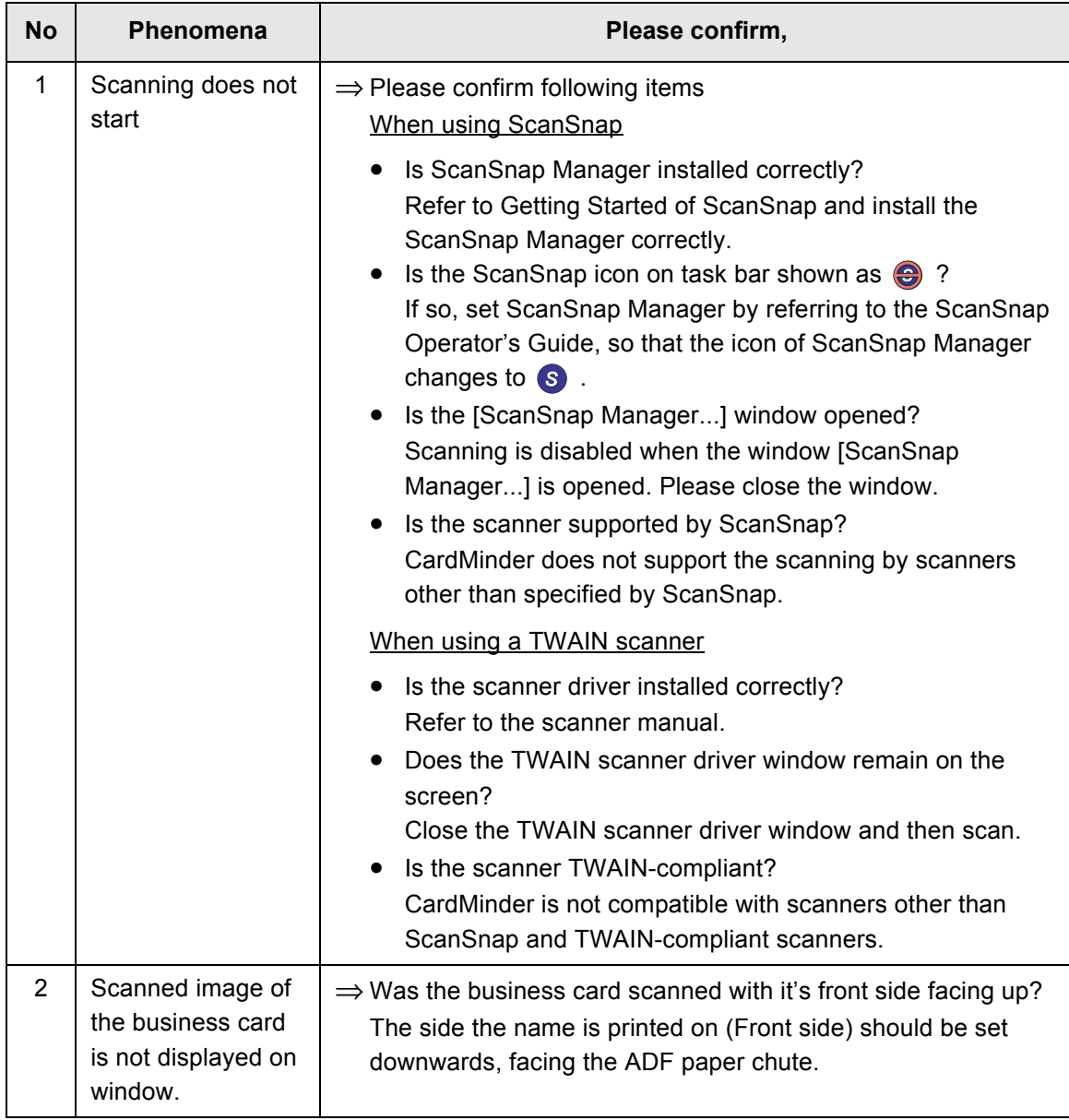

<span id="page-61-1"></span><span id="page-61-0"></span>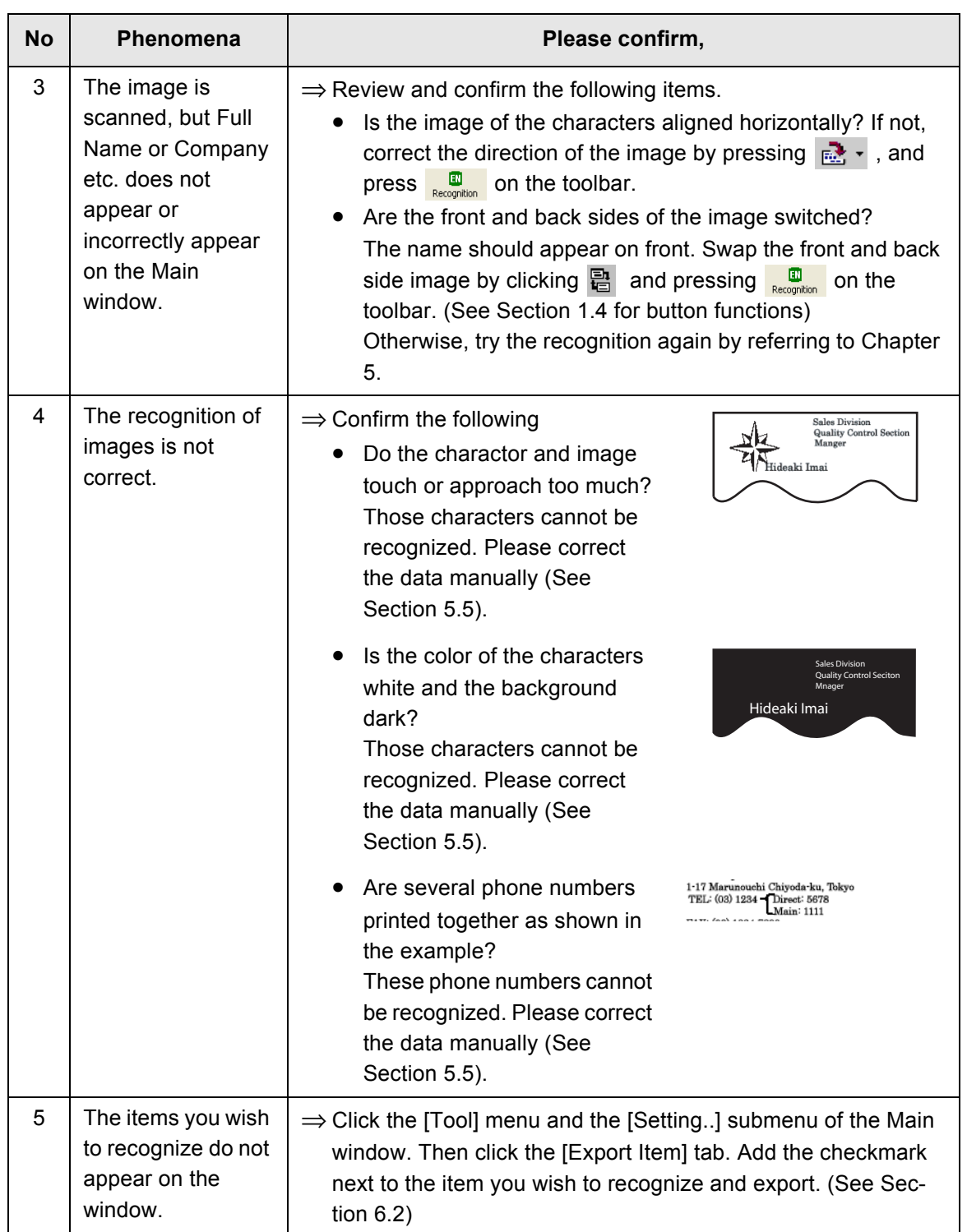

# <span id="page-62-0"></span>*INDEX*

# **A**

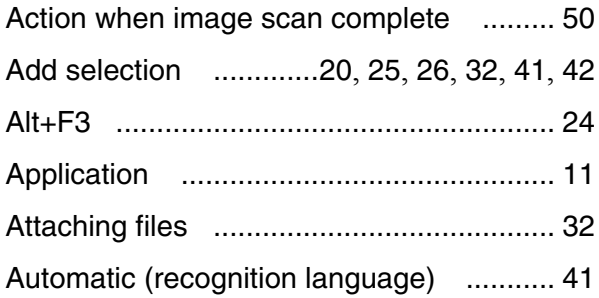

# **C**

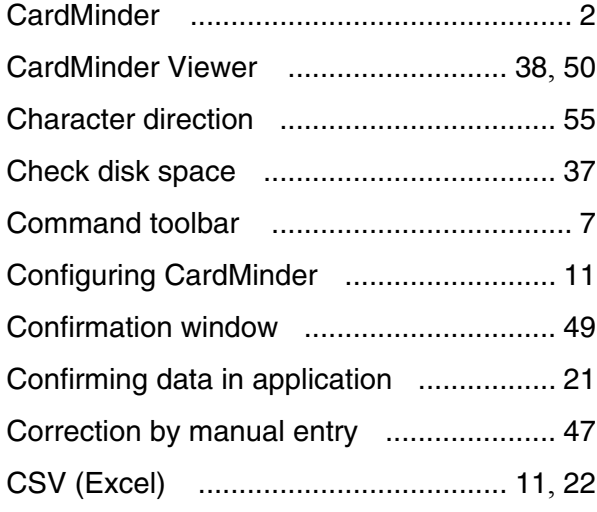

### **D**

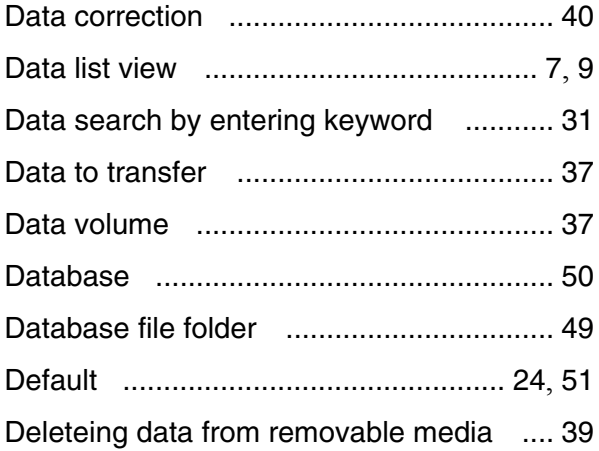

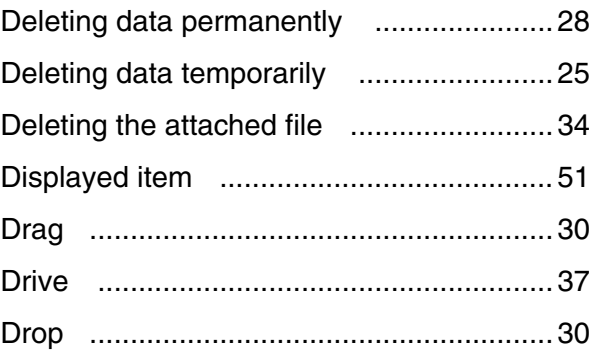

### **E**

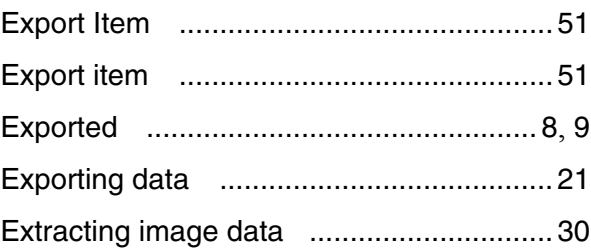

### **F**

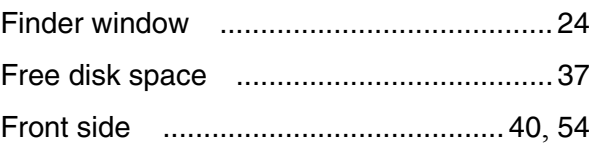

# **G**

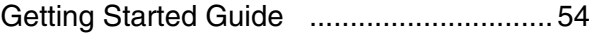

### **H**

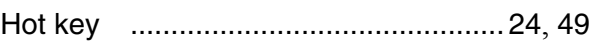

### **I**

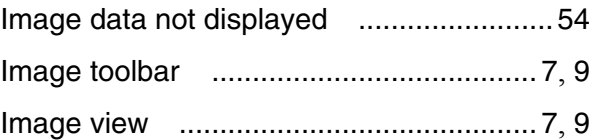

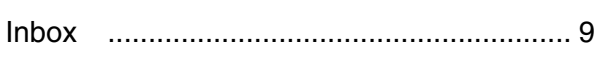

### **K** Keyword [.................................................... 4](#page-10-1)

### **M**

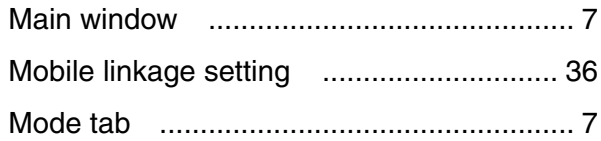

### **N**

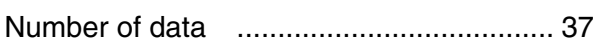

### **O**

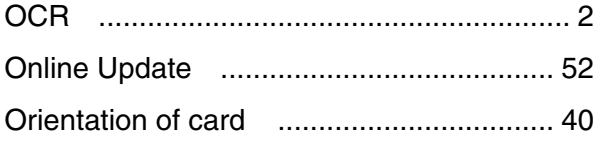

### **P**

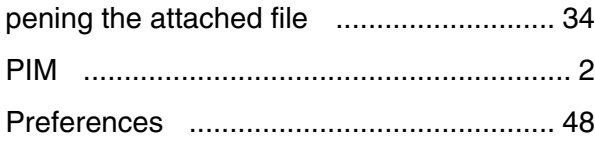

### **R**

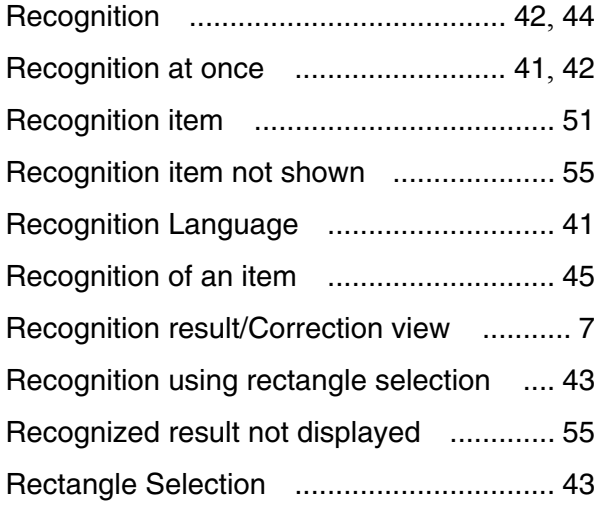

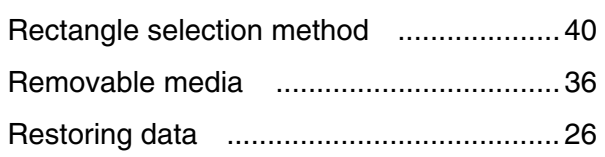

### **S**

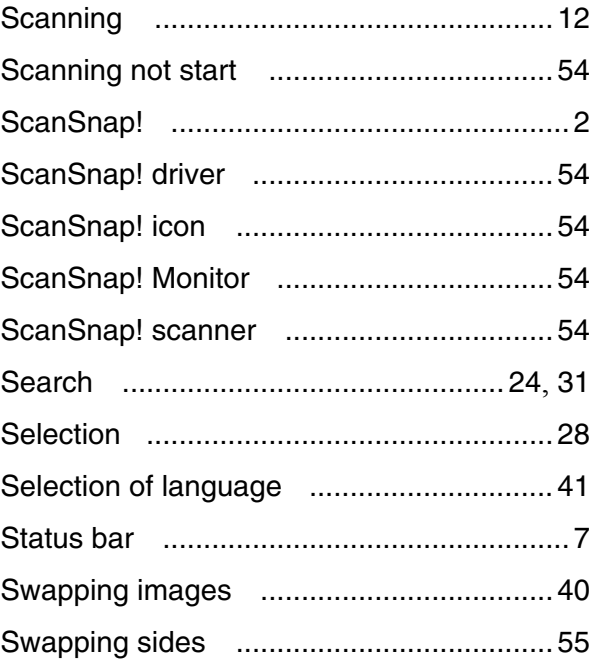

### **T**

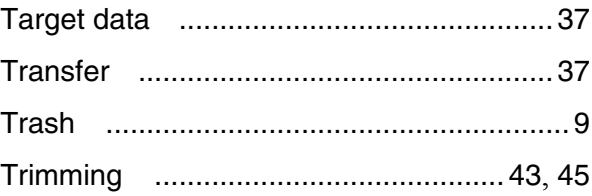

### **U**

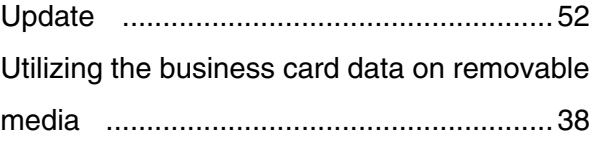

### **V**

Viewing the business card data on other PCs [35](#page-41-2)

### **CardMinder User's Guide**

#### **P3PC-E837-03EN**

Date of issuance: October, 2004 Issuance responsibility: PFU LIMITED

- The contents of this manual are subject to change without notice.
- PFU LIMITED assumes no liability for incidental or consequential damages arising from the use of this Product, and any claims by a third party.
- Copying of the contents of this manual in whole or in part and copying of the scanner application is forbidden under the copyright law.